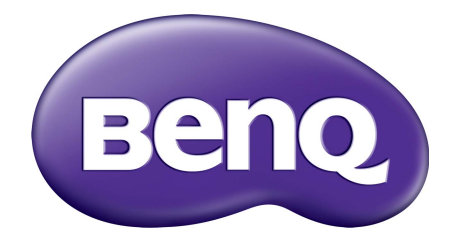

# Rad SW LCD monitor Návod na obsluhu

### <span id="page-1-0"></span>Autorské práva

Autorské práva © 2017 spoločnosti BenQ. Všetky práva vyhradené. Žiadna čast' tejto publikácie sa nemôže reprodukovat', prenášat', kopírovat', ukladat' do vyhľadávacieho systému alebo prekladat' do akéhokoľvek jazyka alebo počítačového jazyka akýmkoľvek spôsobom, elektronicky, mechanicky, magneticky, opticky, chemicky, manuálne alebo iným spôsobom bez predchádzajúceho písomného povolenia spoločnosti BenQ.

# Zrieknutie sa práva

Spoločnost' BenQ neprijíma žiadne st'ažnosti ani neposkytuje žiadne vyjadrené alebo skryté záruky vo vzt'ahu s tu uvedeným obsahom a výslovne odmieta akékoľvek záruky, možnosti predaja a kúpy alebo vhodnost' pre daný účel. Okrem toho si spoločnost' BenQ vyhradzuje právo revidovat' túto publikáciu a z času na čas vykonat' zmeny v tu uvedenom obsahu bez záväzku upovedomit' akúkoľvek osobu o týchto revíziách alebo zmenách.

Účinnost' obrazu bez blikania môže byt' ovplyvnená externými faktormi, ako je napríklad nekvalitný kábel, nestabilné napájanie, rušenie signálu alebo zlé uzemnenie a môže to byt' spôsobené ja inými externými faktormi, než sú hore spomenuté. (Týka sa len modelov s funkciou odstránenia blikania.)

# Zabezpečenie napájania

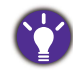

Na dosiahnutie najlepšieho výkonu a dlhej životnosti vášho monitora postupujte podľa týchto bezpečnostných pokynov.

- Siet'ová zásuvka izoluje toto zariadenie od siet'ového napájania.
- Siet'ový napájací kábel slúži ako zariadenie na odpojenie napájania pre pripojiteľné zariadenie. Elektrická zásuvka musí byt' namontovaná v blízkosti zariadenia a musí byt' ľahko dostupná.
- Tento produkt sa musí napájat' so siet'ovým napätím uvedeným na výrobnom štítku. Ak si nie ste istí typom dostupného napájania, kontaktujte dodávateľa alebo miestnu elektrárenskú spoločnost'.
- Musí byt' použitý schválený napájací kábel s nasledujúcim alebo lepšími parametrami: H03VV-F alebo H05VV-F, 2G alebo 3G; 0,75 mm2.

# Starostlivost' a čistenie

• Čistenie. Pred čistením váš monitor vždy odpojte od elektrickej zásuvky. Povrch LCD monitora čistite nezaprášenou jemnou handričkou. Nepoužívajte kvapaliny, aerosól alebo čistiace prostriedky na sklo.

- Priečinky a otvory v zadnej a hornej časti obalu sú určené pre ventiláciu. Nemôžu sa blokovat' ani zakrývat'. Váš monitor sa nemôže nikdy umiestňovat' v blízkosti alebo nad radiátorom, alebo zdrojom tepla, alebo do vstavanej inštalácie, pokiaľ sa nezabezpečí správna ventilácia.
- Nikdy nezatláčajte objekty ani nevylievajte žiadne druhy kvapalín na tento produkt.

### Vykonávanie servisu

Nepokúšajte sa svojpomocne vykonávat' servis na tomto produkte, pretože otvorenie alebo odstraňovanie krytov vás môže vystavit' nebezpečnému napätiu a iným rizikám. Ak sa vyskytne akékoľvek z vyššie uvedených nesprávnych použití alebo iné nehody, ako napríklad pád alebo nesprávne zaobchádzanie ohľadom vykonávania servisu, kontaktujte kvalifikovaný servisný personál.

# BenQ ecoFACTS

BenQ has been dedicated to the design and development of greener product as part of its aspiration to realize the ideal of the "Bringing Enjoyment 'N Quality to Life" corporate vision with the ultimate goal to achieve a low-carbon society. Besides meeting international regulatory requirement and standards pertaining to environmental management, BenQ has spared no efforts in pushing our initiatives further to incorporate life cycle design in the aspects of material selection, manufacturing, packaging, transportation, using and disposal of the products. BenQ ecoFACTS label lists key eco-friendly design highlights of each product, hoping to ensure that consumers make informed green choices at purchase. Check out BenQ's CSR Website at<http://csr.BenQ.com/> for more details on BenQ's environmental commitments and achievements.

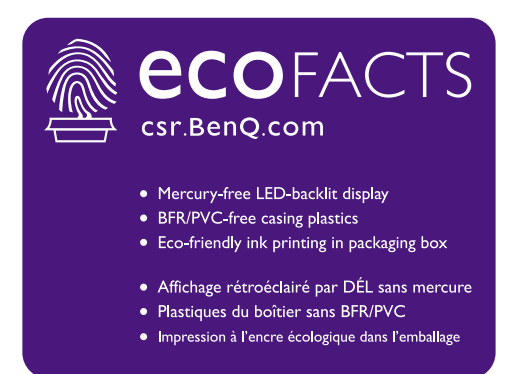

# Obsah

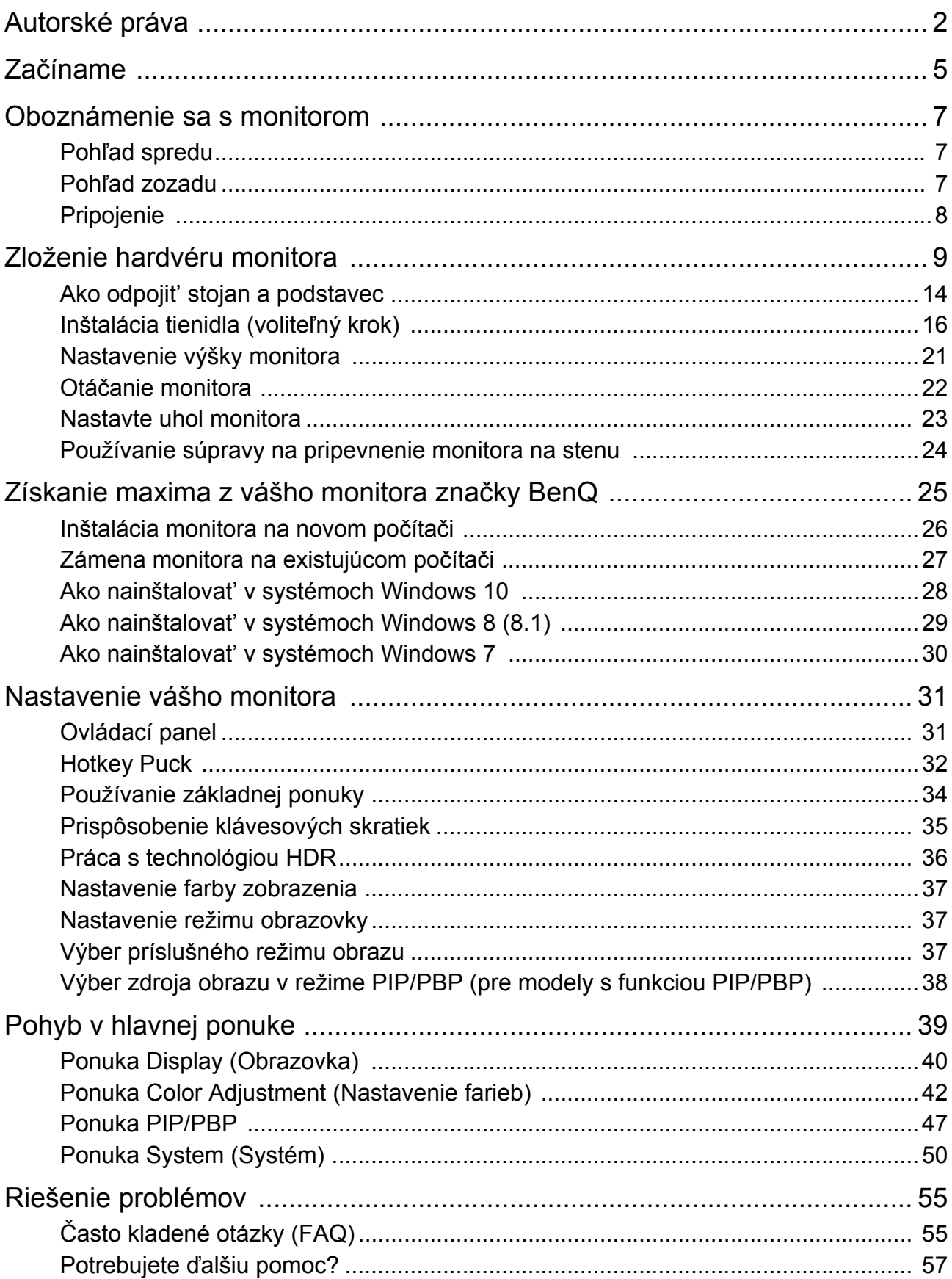

# <span id="page-4-0"></span>Začíname

Pri odbaľovaní skontrolujte, či máte nasledujúce položky. Ak z nich ktorákoľvek chýba alebo je poškodená, ohľadom výmeny kontaktujte predajcu.

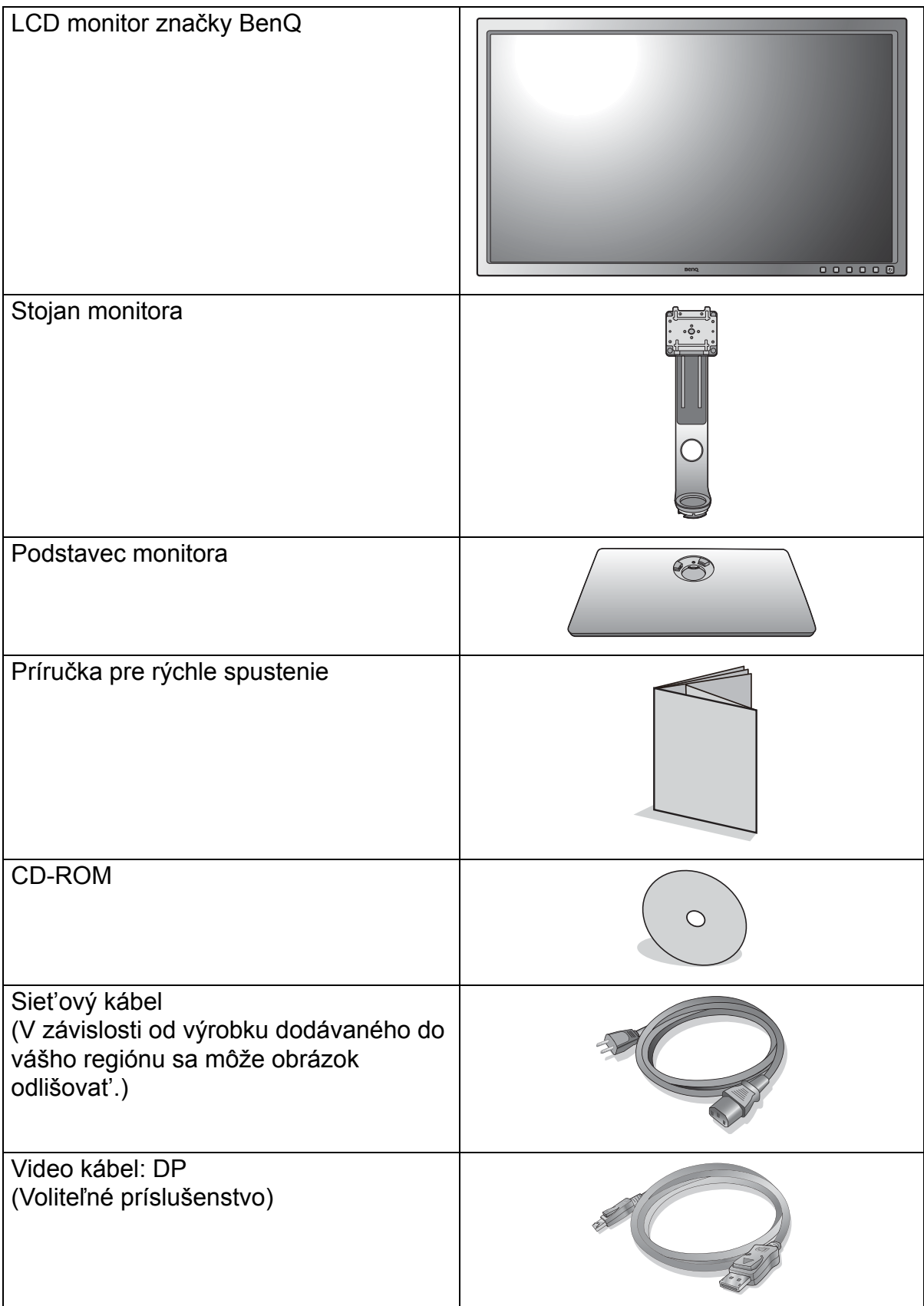

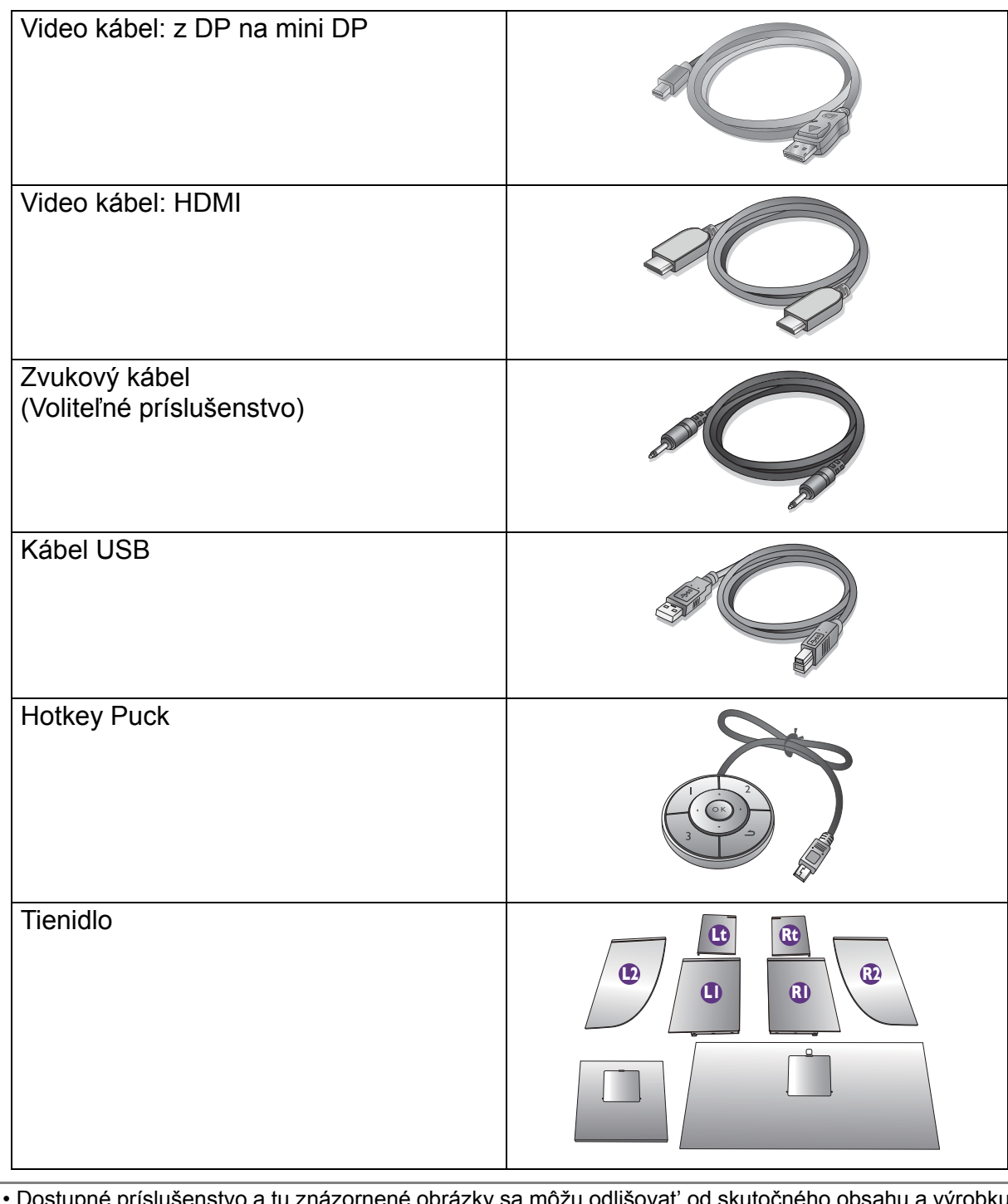

- Dostupné príslušenstvo a tu znázornené obrázky sa môžu odlišovat' od skutočného obsahu a výrobku dodávaného pre váš región. Obsah balenia sa môže bez predchádzajúceho oznámenia zmenit'. Káble, ktoré sa nedodávajú spolu s výrobkom, si môžete zakúpit' samostatne.
	- Škatuľu a obal uskladnite pre budúce použitie, keď možno budete potrebovat' monitor prepravit'. Vytvarovaný polystyrénový obal je vhodný na ochranu monitora počas prepravy.

Výrobok a príslušenstvo uchovávajte vždy mimo dosah detí.

### <span id="page-6-0"></span>Oboznámenie sa s monitorom

### <span id="page-6-1"></span>Pohľad spredu

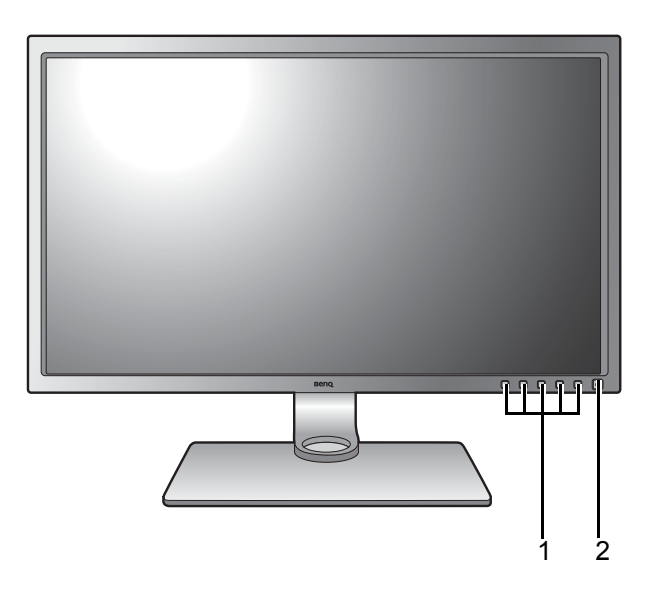

### <span id="page-6-2"></span>Pohľad zozadu

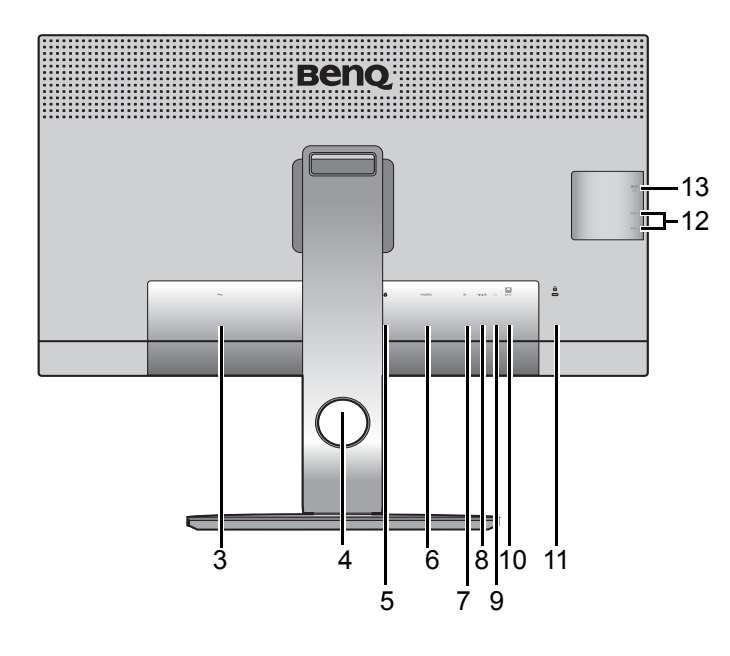

- 1. Ovládacie tlačidlá
- 2. Tlačidlo Zapnút'

- 3. Konektor vstupu striedavého napätia
- 4. Otvor na správu káblov
- 5. Zásuvka Hotkey Puck
- 6. Zásuvka HDMI
- 7. Zásuvka DisplayPort
- 8. Zásuvka Mini DisplayPort
- 9. Konektor slúchadiel
- 10. Port USB 3.0 (odovzdávanie; pripojenie k PC)
- 11. Zásuvka na zámok Kensington
- 12. Port USB 3.0 (preberanie; pripojenie k USB zariadeniam)
- 13. Zásuvka na kartu SD

• V závislosti parametrov výrobku sa podporované rozlíšenie a časovanie môžu líšit'.

- Hore uvedený obrázok sa môže líšit' v závislosti od modelu.
- V závislosti od výrobku dodávaného do vášho regiónu sa môže obrázok odlišovat'.

### <span id="page-7-0"></span>Pripojenie

Nasledujúce obrázky pripojenia sú len ilustračné. Káble, ktoré sa nedodávajú spolu s výrobkom, si môžete zakúpit' samostatne.

Podrobné spôsoby pripojenia viď strana [10](#page-9-0) - [12](#page-11-0).

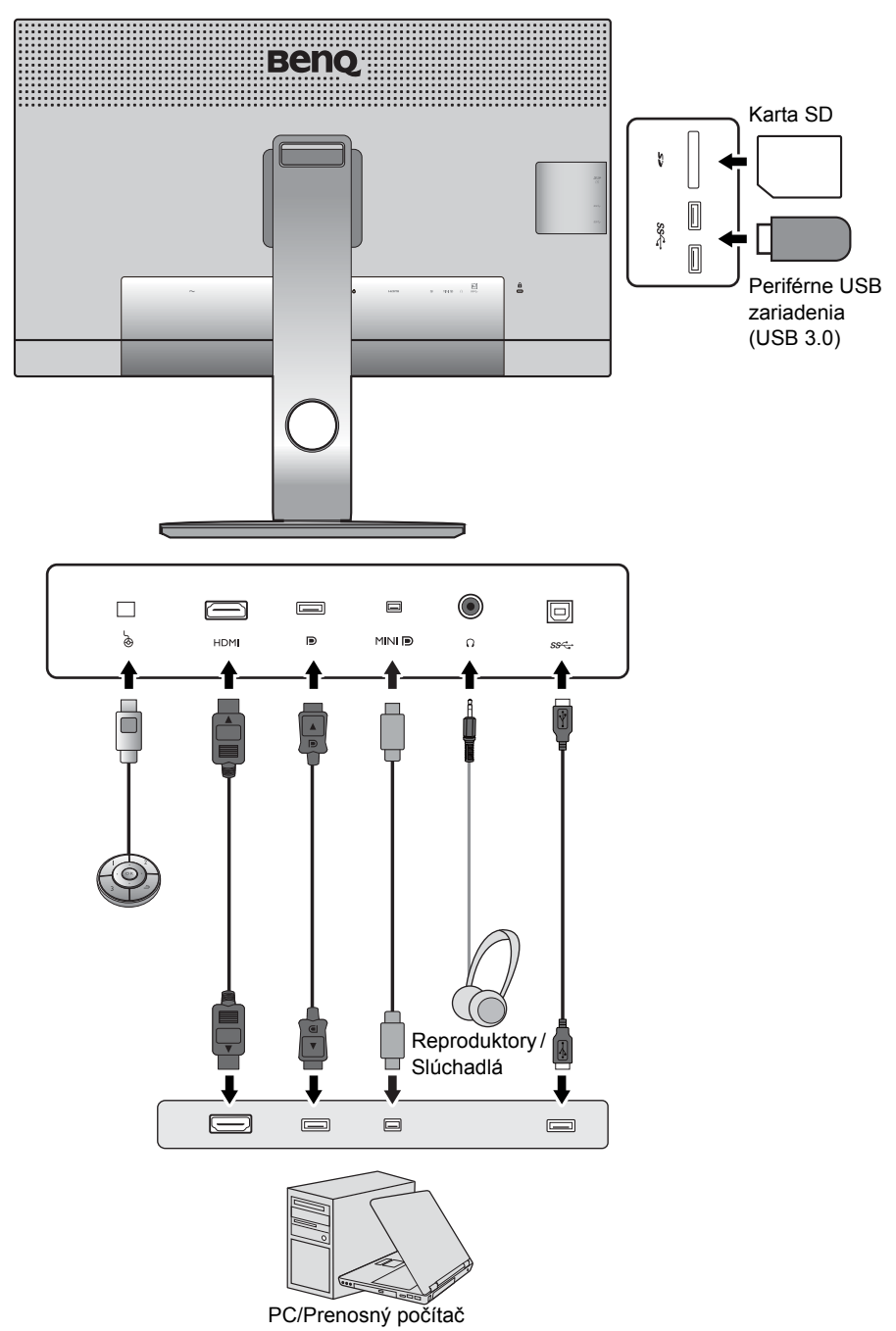

# <span id="page-8-1"></span><span id="page-8-0"></span>Zloženie hardvéru monitora

• Ak je počítač zapnutý, pred pokračovaním ho musíte vypnút'.

- Monitor nepripájajte ani nezapínajte napájanie, pokiaľ vám to nebude výslovne prikázané.
- Nasledujúce obrázky pripojenia sú len ilustracné. Umiestnenie a konektory vstupu a výstupu, ktoré sú k dispozícii, sa líšia v závislosti od zakúpeného modelu.
- Podporované časovanie sa môže líšit' v závislosti od vstupného signálu. Prečítajte si čast' "Predvoľba režimov obrazovky" uvedenú pod prepojením "Nastavenie rozlíšenia obrazovky", kde nájdete ďalšie informácie.

#### 1. Pripojte podstavec monitora.

Dávajte pozor, aby ste monitor nepoškodili. Umiestnenie povrchu obrazovky na objekt, ako napríklad zošívací strojček alebo myš spôsobí prasknutie skla alebo poškodenie LCD substrátu, čím sa zruší nárok na záruku. Posúvanie alebo šúchanie monitora po stole poškriabe alebo poškodí okolie monitora a jeho ovládacie prvky.

Chráňte monitor a obrazovku tak, že za účelom vytvorenia podkladu uvoľníte rovnú voľnú čast' na stole a položíte na ňu mäkký predmet, ako napríklad ochranný obal.

Položte obrazovkou smerom nadol na rovný čistý mäkký povrch.

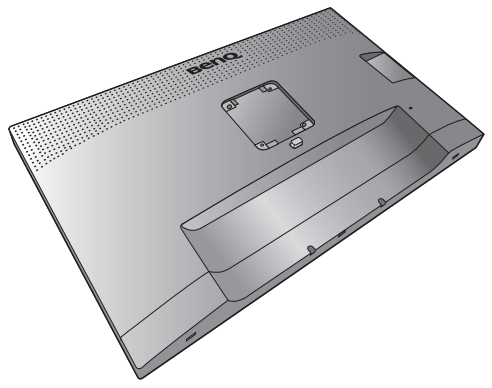

Pripojte stojan monitora k podstavcu monitora, ako je znázornené na obrázku. Uistite sa, či je šípka na konci stojana zarovnaná podľa šípky na monitore.

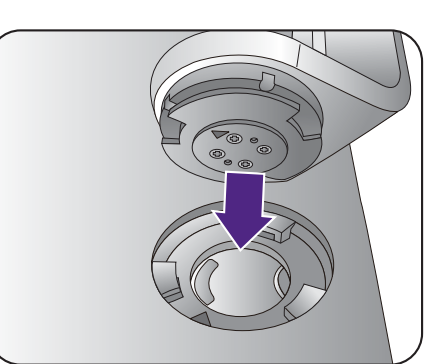

Otočte stojan v smere hodinových ručičiek až do maximálnej polohy.

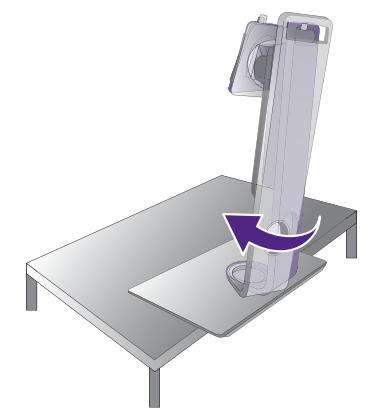

Zatiahnite skrutku naspodku podstavca monitora, ako je znázornené na obrázku. A potom otočte stojan proti smeru hodinových ručičiek tvárou k sebe.

Zarovnajte rameno podstavca podľa monitora

(<sup>0</sup>), potom ich do seba zatlačte, kým s

cvaknutím nedosadne na svoje miesto  $(2)$ .

Opatrne ho skúste vytiahnut' naspät', aby ste skontrolovali, či je rameno osadené správne.

Opatrne zdvihnite monitor, otočte ho a postavte ho s podstavcom vzpriamene na rovný povrch.

Monitor by ste mali umiestnit' a nastavit' uhol obrazovky tak, aby ste minimalizovali neželané odrazy od iných zdrojov svetla.

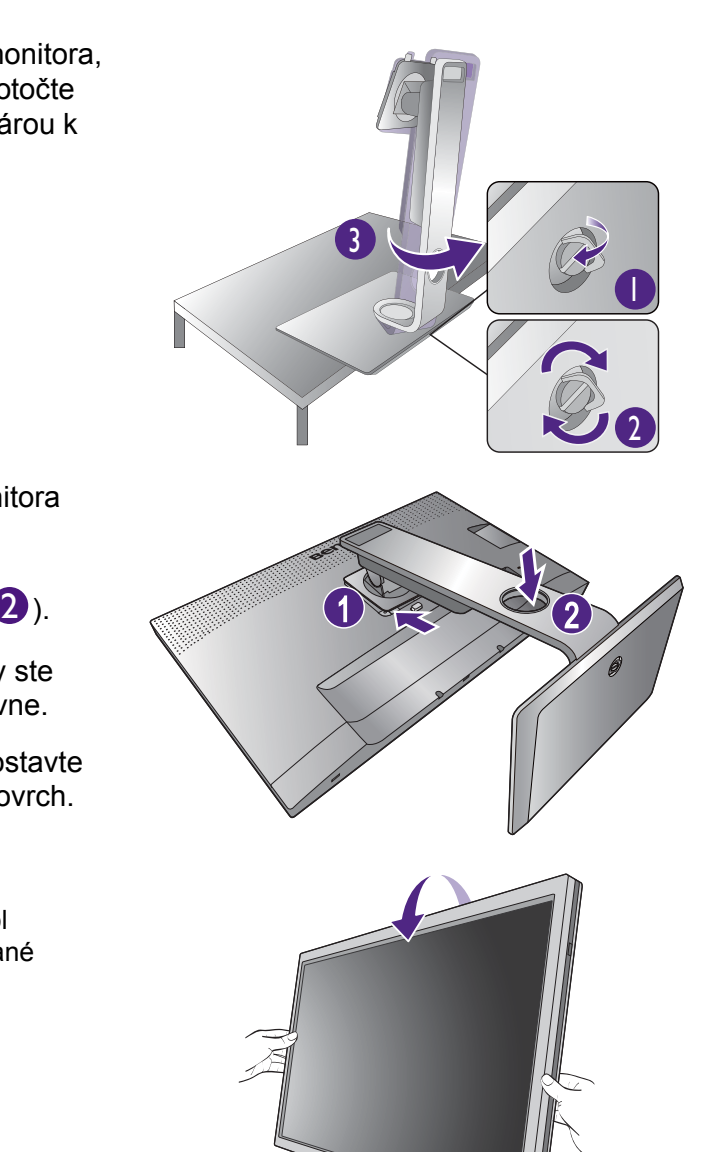

# <span id="page-9-0"></span>2. Pripojte video kábel PC.

#### Pripojenie kábla HDMI

Pripojte konektor kábla HDMI do portu HDMI na monitore. Druhý koniec kábla HDMI pripojte k digitálnemu výstupnému zariadeniu.

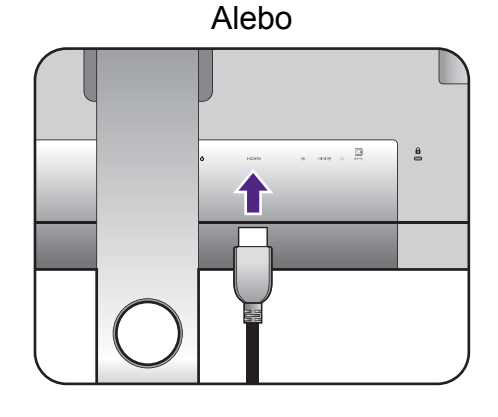

#### Pripojenie kábla DP

Zapojte zástrčku kábla DP do zásuvky videa na monitore. Zapojte druhý koniec kábla do zásuvky videa na počítači.

Ak sa po zapnutí monitora a počítača nezobrazí obraz, odpojte kábel DP. Pripojte najprv monitor k inému zdroju videa než DP. Prejdite do položky **System (Systém)** a **DisplayPort** v ponuke na obrazovke a zmeňte nastavenie z možnosti **1.4** na možnost' **1.1**. Po dokončení nastavenia odpojte aktuálny video káble a znova pripojte kábel DP. Informácie o otvorení ponuky na obrazovke nájdete v časti ["Používanie základnej ponuky" na strane 34](#page-33-1).

#### Pripojenie kábla mini DP

Zapojte zástrčku kábla mini DP do zásuvky videa na monitore. Zapojte druhý koniec kábla do zásuvky videa na počítači.

Video kábel nachádzajúci sa v balení a obrázky zásuvky závisia od výrobku dodávaného vo v vašom regióne.

#### 3. Pripojte zvukový kábel.

Do konektora nachádzajúceho sa na zadnej strane monitora môžete zapojit' slúchadlá.

#### 4. Pripojte zariadenia USB.

Prepojte káblom USB počítač a monitor (prostredníctvom portu odovzdávania cez USB, ktorý sa nachádza na zadnej strane). Tento port odovzdávania cez USB prenáša údaje medzi PC a zariadeniami USB pripojenými k monitoru.

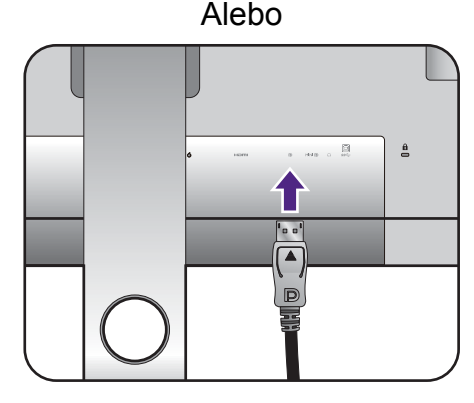

 $\frac{a}{a}$ 

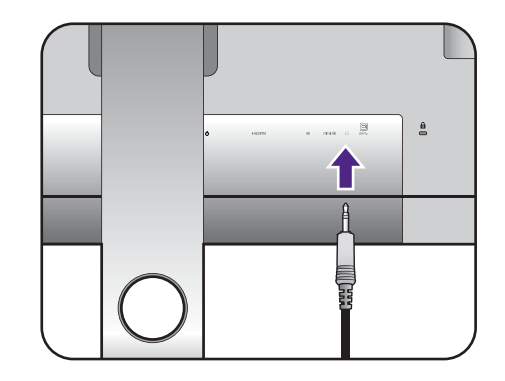

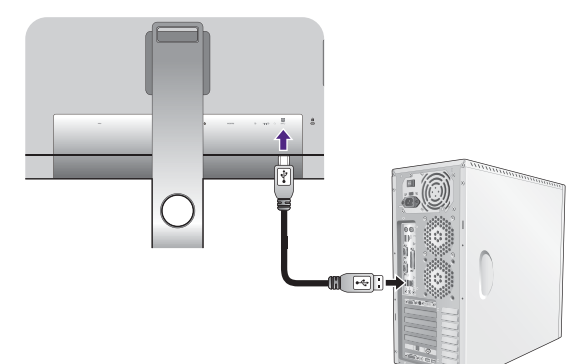

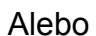

Pripojte ostatné zariadenia USB pomocou ostatných portov USB (preberanie) nachádzajúcim sa na monitore. Tieto porty preberania cez USB prenášajú údaje medzi pripojenými zariadeniami USB a portom odovzdávania.

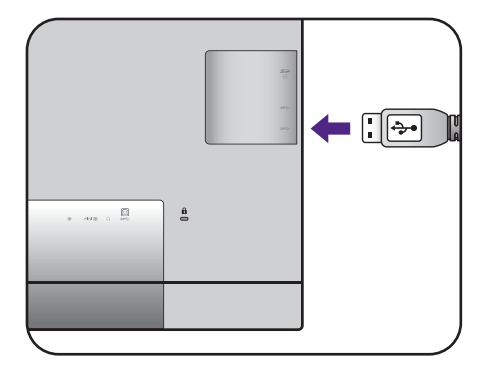

#### 5. Vložte pamät'ovú kartu.

Vložte pamät'ovú kartu SD alebo MMC v smere označenom na karte a môžete využívat' prenos súborov.

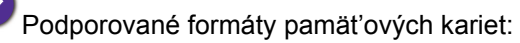

- SD/SDHC/SDXC
- <span id="page-11-0"></span>• MMC

#### 6. Pripojte Hotkey Puck k monitoru.

Pripojte Hotkey Puck k portu mini USB (určený výhradne na pripojenie Hotkey Puck) na zadnej strane monitora.

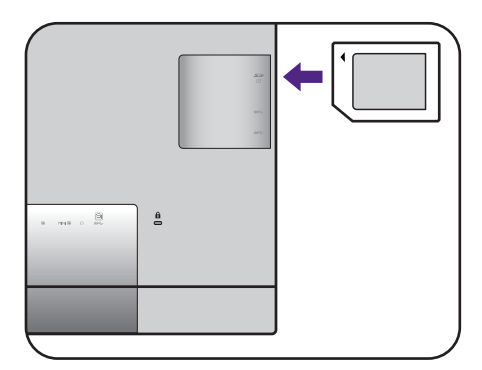

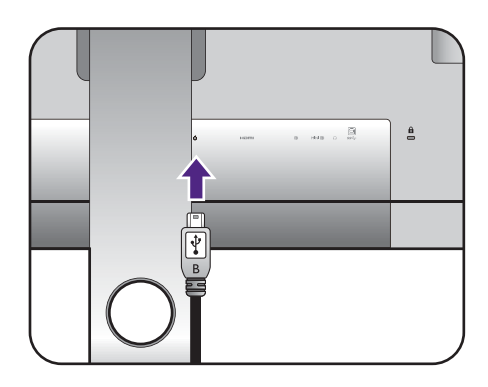

Potom položte Hotkey Puck na stojan monitora alebo na iné požadované miesto, ako je to znázornené na obrázku.

Ďalšie informácie o Hotkey Puck nájdete v časti ["Hotkey Puck" na strane 32](#page-31-1).

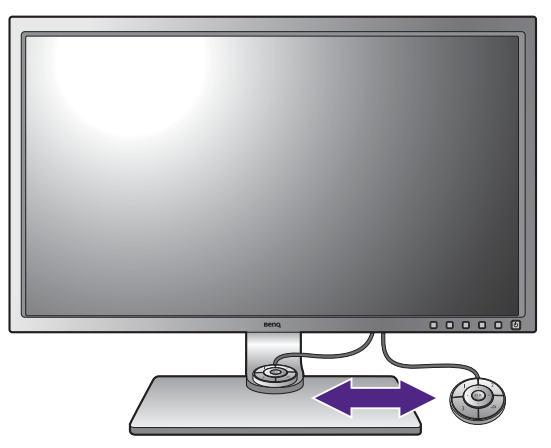

#### 7. K monitoru pripojte siet'ový kábel.

Pripojte jeden koniec siet'ového kábla ku konektoru, ktorý je označený **obrád zadnej** strane monitora. Ešte nepripájate opačný koniec k siet'ovej zásuvke.

### 8. Usporiadajte káble.

Prevlečte káble cez otvor držiaka káblov.

#### 9. Pripojte siet'ový kábel k elektrickej zásuvke a na monitore stlačte tlačidlo Zapnút'.

Pripojte druhý koniec siet'ového kábla k elektrickej zásuvke a zapnite ho.

V závislosti od výrobku dodávaného do vášho regiónu sa môže obrázok odlišovat'.

Zapnite monitor stlačením tlačidla Zapnút' umiestneného na monitore.

Zapnite tiež počítač a postupujte pri inštalácii softvéru monitora podľa pokynov v časti "Získanie [maxima z vášho monitora zna](#page-24-1)čky BenQ" na [strane 25.](#page-24-1)

Ak chcete predlžit' servisnú životnost' produktu, odporúčame, aby ste použili funkciu správy napájania počítača.

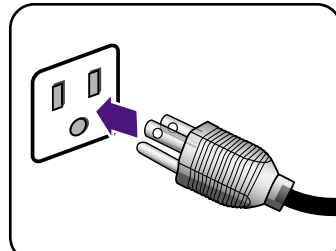

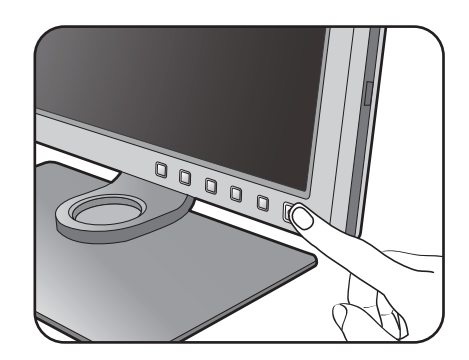

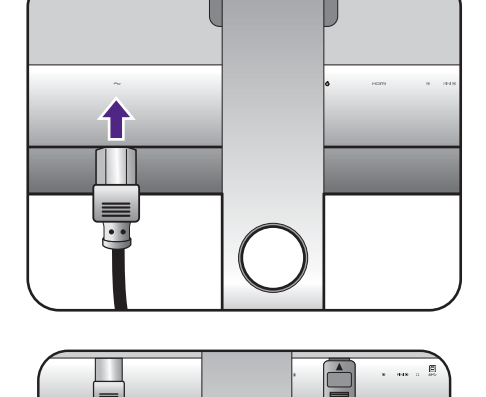

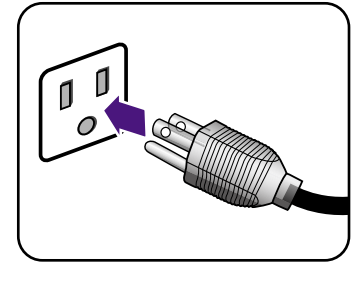

### <span id="page-13-1"></span><span id="page-13-0"></span>Ako odpojit' stojan a podstavec

#### 1. Pripravte monitor a miesto.

Pred odpojením napájacieho kábla vypnite monitor a napájanie. Pred odpojením kábla signálu monitora vypnite počítač.

Chráňte monitor a obrazovku tak, že pred položením obrazovky lícom nadol na voľný podklad s podložkou uvoľníte rovnú voľnú čast' na stole a položíte na ňu mäkký predmet, ako napríklad uterák.

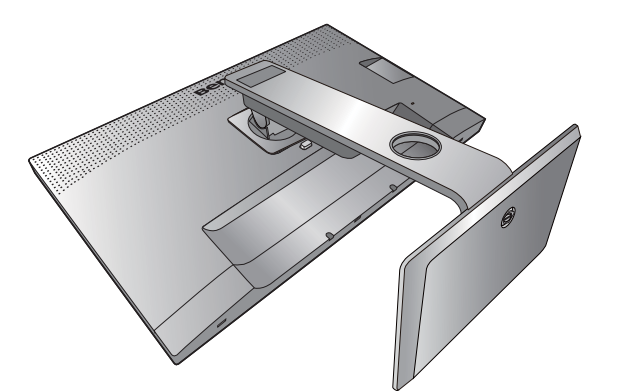

Dávajte pozor, aby ste monitor nepoškodili. Umiestnenie povrchu obrazovky na objekt, ako napríklad zošívací strojček alebo myš spôsobí prasknutie skla alebo poškodenie LCD substrátu, čím sa zruší nárok na záruku. Posúvanie alebo šúchanie monitora po stole poškriabe alebo poškodí okolie monitora a jeho ovládacie prvky.

#### 2. Odoberte stojan monitora.

Stlačte a podržte tlačidlo rýchleho uvoľnenia

držiaka ( $\bigodot$ ) a súčasne odpojte stojan od monitora

 $(2)$ .

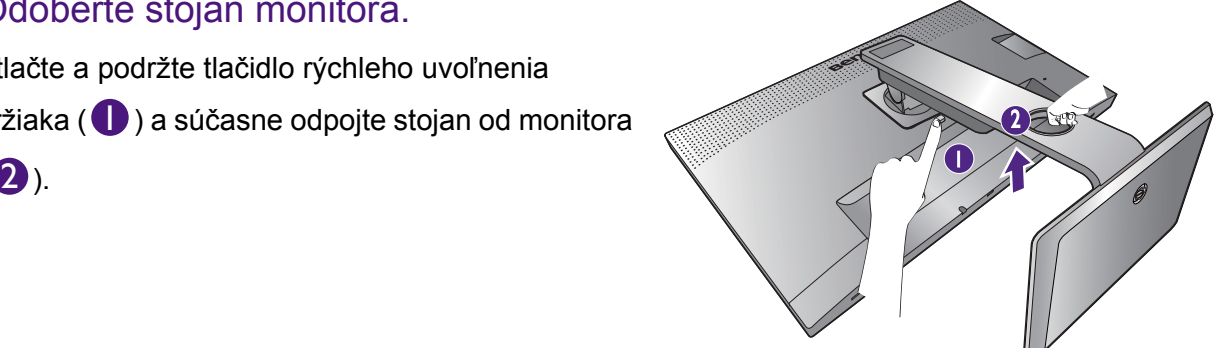

#### 3. Odoberte podstavec monitora.

Uvoľnite skrutku naspodku podstavca monitora.

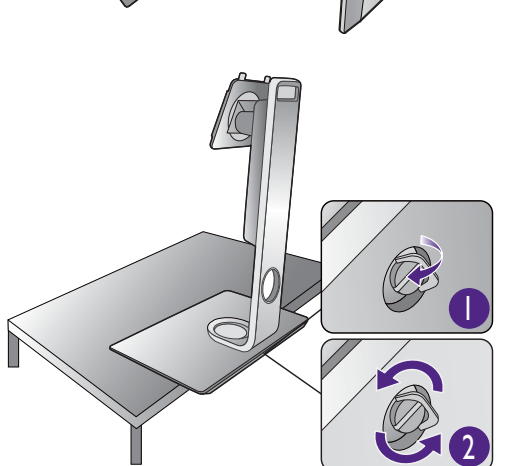

Otočte stojan proti smeru hodinových ručičiek až do maximálnej polohy.

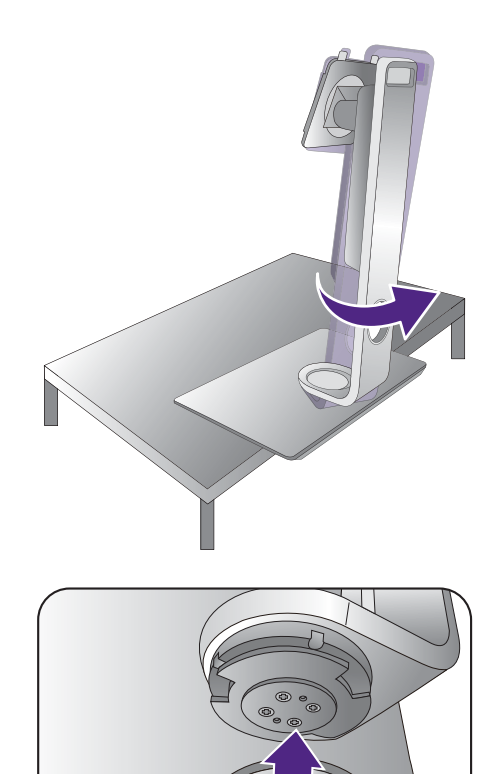

Potom odpojte podstavec od stojana.

### <span id="page-15-0"></span>Inštalácia tienidla (voliteľný krok)

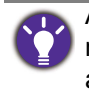

Ak chcete zabránit' odlesku alebo väčšine nežiaducich odrazov z iných zdrojov svetla na obrazovke, môžete nainštalovat' tienidlo (v závislosti od výrobku dodávaného vo vašej oblasti sa môže poskytovat' alebo kupovat' samostatne).

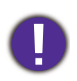

Dávajte pozor, aby ste tienidlo a monitor nepoškodili. Jednotlivé diely tienidla sú dobre vytvarované a správne sa monitoru prispôsobujú. Pri inštalácii tienidla nepoužívajte nadmerný tlak, aby nedošlo k žiadnemu poškodeniu.

Zakrivené šípky nájdete na vnútornej strane niektorých platní. Pozrite si pokyny na inštaláciu a vyznačené značky a pripravte si platne potrebné na samostatnú inštaláciu na šírku a na výšku.

### Inštalácia na šírku

Platne potrebné na inštaláciu na šírku:

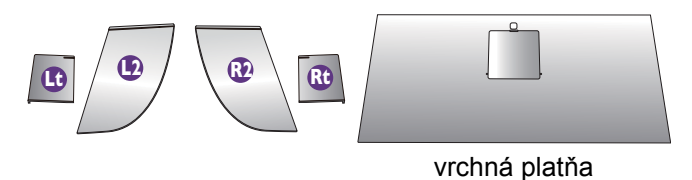

#### 1. Príprava na inštaláciu tienidla.

Položte monitor vzpriamene na jeho podstavci na rovný podklad. Zaistite, aby bol monitor otočený do režimu na šírku.

Podľa pokynov starostlivo dokončite proces inštalácie.

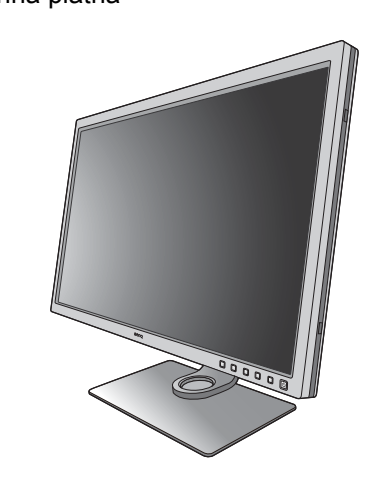

#### 2. Nainštalujte pravé tienidlá.

Zarovnajte šípku na platni (Rt) so šípkou na platni (R2) a spojte ich dokopy. Zasuňte platňu (Rt) na koniec, ako je znázornené na obrázku.<br>**R2**<br>koniec, ako je znázornené na obrázku.

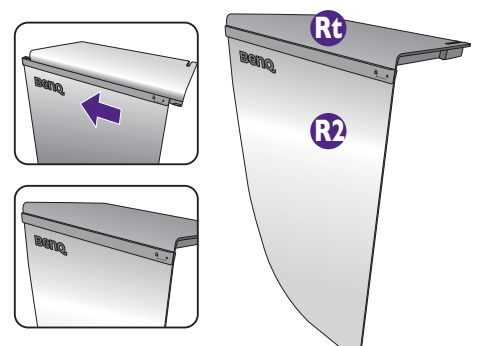

#### 3. Pripevnite k pravému boku monitora.

Priložte háčiky na tienidle (platňa R2) k otvorom na pravom boku monitora a vložte háčiky. Potom zatlačte platňu (Rt), aby sa pevne zachytila.

**1**

**2**

#### 4. Nainštalujte ľavé tienidlá.

Zarovnajte šípku na platni (Lt) so šípkou na platni (L2) a spojte ich dokopy. Zasuňte platňu (Lt) na koniec, ako je znázornené na obrázku.

#### 5. Pripevnite k ľavému boku monitora.

Priložte háčiky na tienidle (platňa L2) k otvorom na ľavom boku monitora a vložte háčiky. Potom zatlačte platňu (Lt), aby sa pevne zachytila.

#### 6. Nainštalujte vrchnú platňu.

Zaveste vrchnú platňu na platňu (R2) a platňu (L2), ako je znázornené na obrázku, a vložte vrchnú platňu do výrezu navrchu ostatných platní.

**L2**

**2**

**Beno** 

**1 2**

vrchná platňa

**1**

**Lt**

**Beno** 

7. Ak chcete kalibrovat' farby obrazovky kolorimetrom, vysunutím otvorte kryt na vrchnej platni, aby sa dal nainštalovat' kolorimeter.

Postupujte podľa návodov ku kolomiteru, ktorý ste si zakúpili, a pomocou príslušného softvéru (napr. **Palette Master Element**) dokončite inštaláciu a proces kalibrácie.

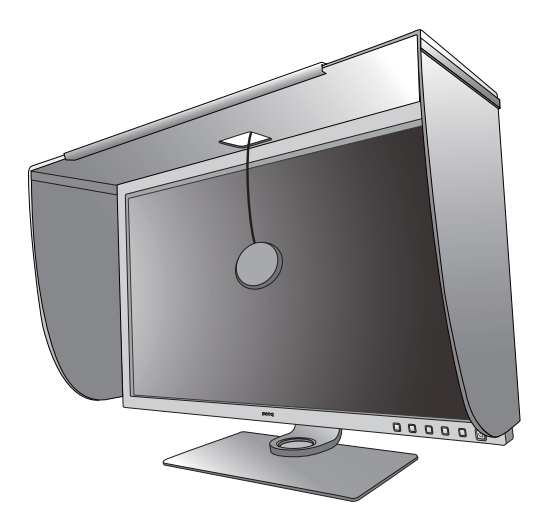

### Inštalácia na výšku

Platne potrebné na inštaláciu na výšku:

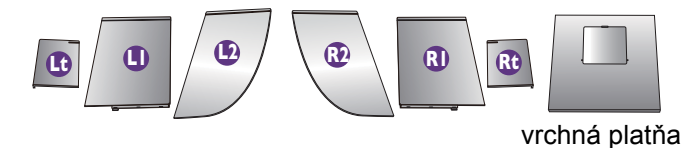

1. Príprava na inštaláciu tienidla.

Položte monitor vzpriamene na jeho podstavci na rovný podklad. Zaistite, aby bol monitor otočený do režimu na šírku, ako je uvedené v časti "Otáčanie [monitora" na strane 22.](#page-21-1)

Podľa pokynov starostlivo dokončite proces inštalácie.

#### 2. Nainštalujte pravé tienidlá.

Zarovnajte šípku na platni (R1) so šípkou na platni (R2) a spojte ich dokopy. Zasuňte platňu (R2) na koniec, ako je znázornené na obrázku.

Zarovnajte šípku na platni (Rt) so šípkou na platni (R1) a spojte ich dokopy. Zasuňte platňu (R1) spolu s platňou (R2) na koniec, ako je znázornené na obrázku.

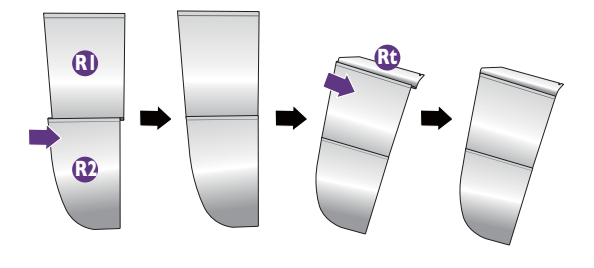

#### 3. Pripevnite k pravému boku monitora.

Priložte háčiky na tienidle k otvorom na pravom boku monitora a vložte háčiky. Potom zatlačte platňu (Rt), aby sa pevne zachytila.

#### 4. Nainštalujte ľavé tienidlá.

Zarovnajte šípku na platni (L1) so šípkou na platni (L2) a spojte ich dokopy. Zasuňte platňu (L2) na koniec, ako je znázornené na obrázku.

Zarovnajte šípku na platni (Lt) so šípkou na platni (L1) a spojte ich dokopy. Zasuňte platňu (L1) spolu s platňou (L2) na koniec, ako je znázornené na obrázku.

#### 5. Pripevnite k ľavému boku monitora.

Priložte háčiky na tienidle k otvorom na ľavom boku monitora a vložte háčiky. Potom zatlačte platňu (Lt), aby sa pevne zachytila.

#### 6. Nainštalujte vrchnú platňu.

Zaveste vrchnú platňu na platňu (R2) a platňu (L2), ako je znázornené na obrázku, a vložte vrchnú platňu do výrezu navrchu ostatných platní.

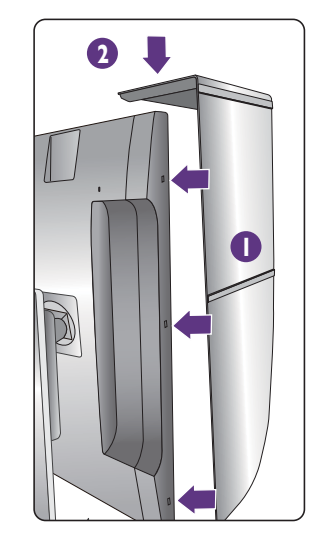

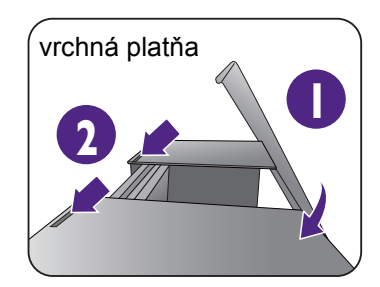

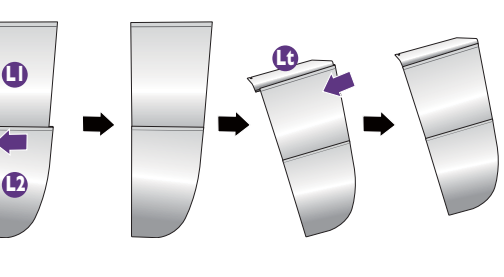

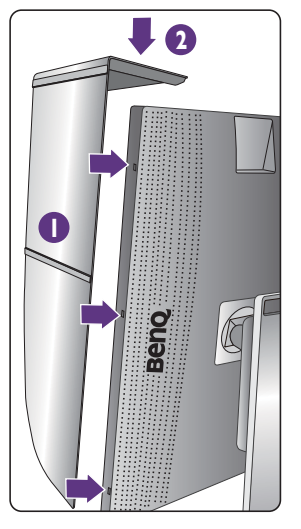

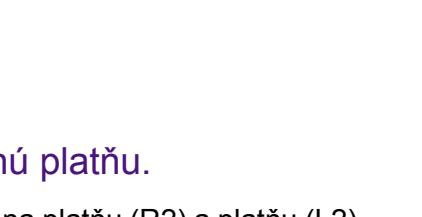

7. Ak chcete kalibrovat' farby obrazovky kolorimetrom, vysunutím otvorte kryt na vrchnej platni, aby sa dal nainštalovat' kolorimeter.

Postupujte podľa návodov ku kolomiteru, ktorý ste si zakúpili, a pomocou príslušného softvéru (napr. **Palette Master Element**) dokončite inštaláciu a proces kalibrácie.

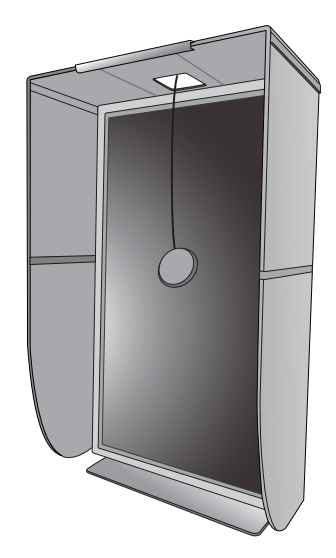

### <span id="page-20-0"></span>Nastavenie výšky monitora

Ak chcete nastavit' výšku monitora, držte monitor za ľavý aj pravý bok a znížte alebo zvýšte monitor do požadovanej polohy.

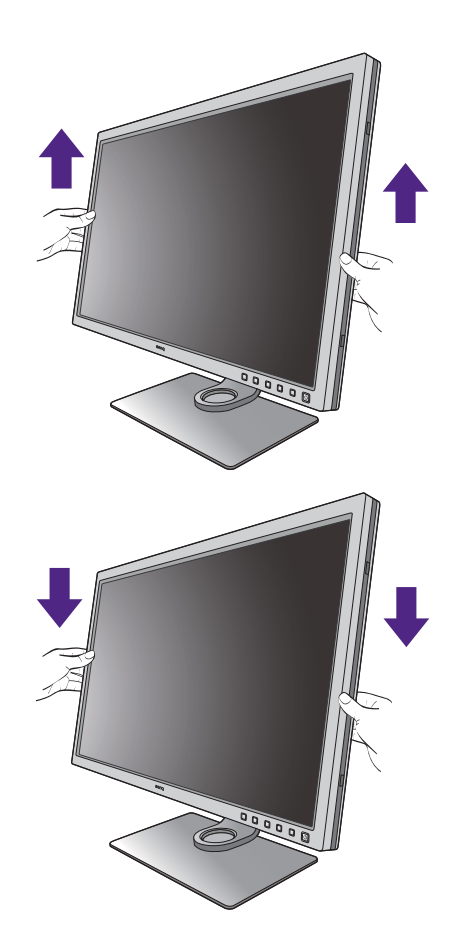

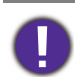

• Neumiestňujte ruky na vrchnú a spodnú čast' výškovo nastaviteľného stojana ani na spodok monitora, pretože zdvíhajúci sa alebo znižujúci sa monitor vám môže spôsobit' úraz. Počas vykonávania tejto činnosti dbajte na to, aby neboli v dosahu deti.

• Ak bol monitor otočený do režimu na výšku a nastavenie výšky a potrebujete mat' nastavenú určitú výšku, nezabudnite na to, že pri otočení do režimu širokouhlej obrazovky bude monitor znížený na minimálnu výšku.

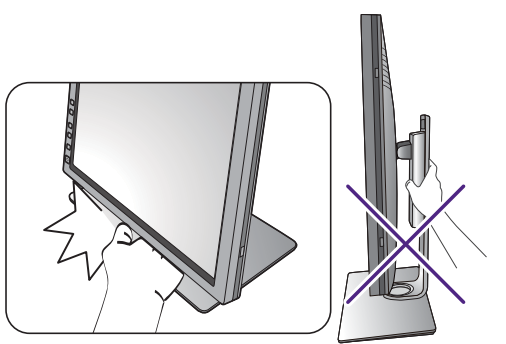

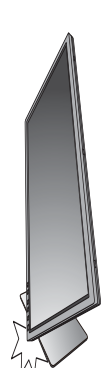

### <span id="page-21-1"></span><span id="page-21-0"></span>Otáčanie monitora

#### 1. Otočte obrazovku.

Pred otočením monitora s orientáciou zobrazenia na výšku má byt' obrazovka otočená o 90 stupňov.

Kliknite pravým tlačidlom myši na ploche a z miestnej ponuky vyberte položku **Screen resolution (Rozlíšenie obrazovky)**. Vyberte možnost' **Portrait (Na výšku)** v časti **Orientation (Orientácia)** a použite nastavenie.

V závislosti od operačného systému na počítači sa pri nastavení orientácie obrazovky používajú rôzne postupy. Podrobnosti nájdete v pomocnej dokumentácii k operačnému systému.

#### 2. Úplne vytiahnite monitor a nakloňte ho.

Opatrne pridvihnete obrazovku nahor a roztiahnite do maximálnej polohy. Potom nakloňte monitor.

Monitor musí byt' vytiahnutý v zvislom smere, aby bolo možné monitor otočit' z orientácie na šírku do režimu na výšku.

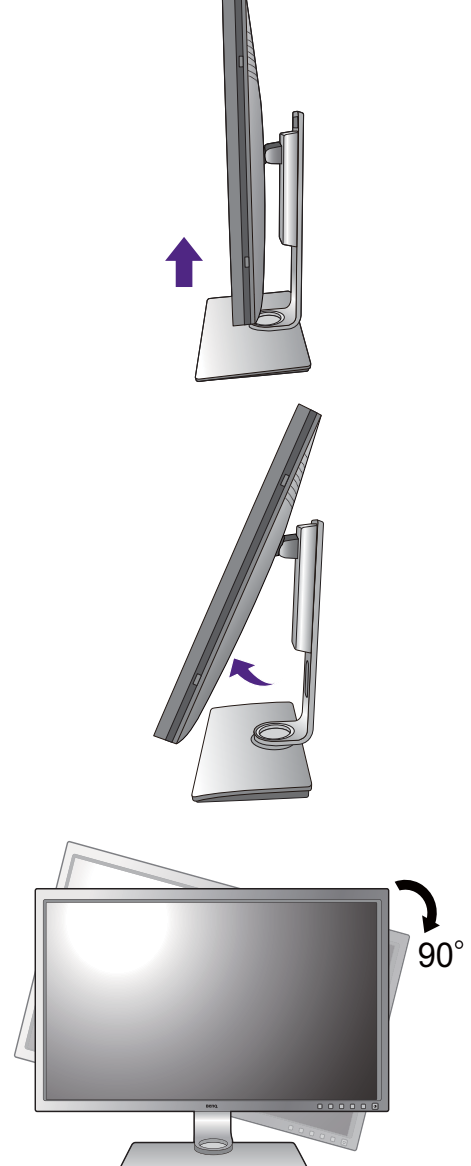

#### 3. Otočte monitor o 90 stupňov v smere hodinových ručičiek, ako je znázornené na obrázku.

Aby sa okraj obrazovky LCD pri otáčaní neudieral o povrch podstavca monitora, nakloňte monitor pred otáčaním obrazovky do najvyššej polohy. Uistite sa tiež, či okolo monitora nie sú nejaké prekážky a či je k dispozícii dostatok miesta na káble. Odpojte najprv USB periférne zariadenia a audio kábel.

4. Nastavte monitor do požadovaného uhla.

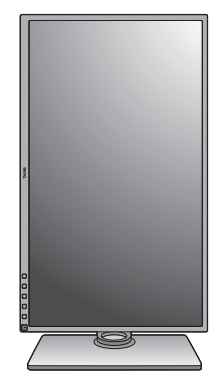

### <span id="page-22-0"></span>Nastavte uhol monitora

Pomocou funkcií sklonu, otáčania a nastavenia výšky umiestnite monitor do požadovaného uhla. Podrobnosti nájdete v technických parametroch monitora.

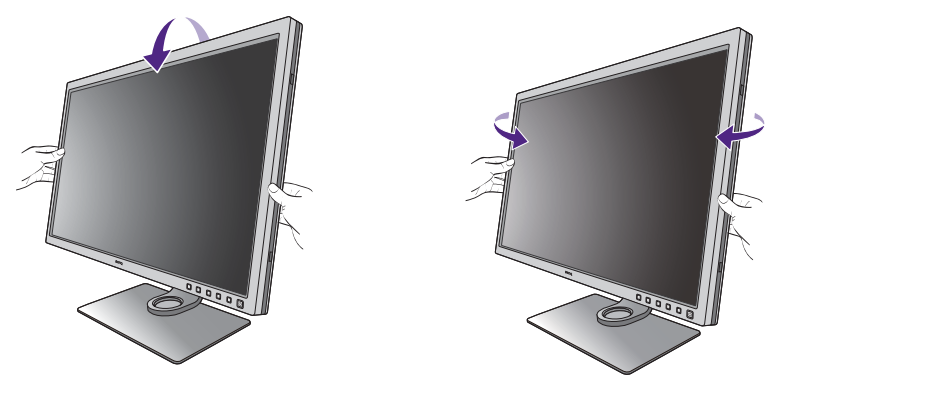

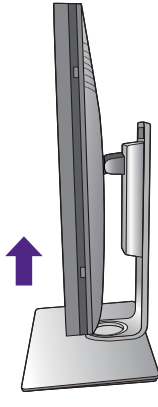

### <span id="page-23-0"></span>Používanie súpravy na pripevnenie monitora na stenu

Zadná strana monitora je vybavená štandardným rámom VESA typu 100 mm, ktorý umožňuje inštaláciu nástenného držiaka. Pred začiatkom inštalácie súpravy na pripevnenie na stenu pozorne prečítajte preventívne opatrenia.

#### Preventívne opatrenia

- Položte monitor a súpravu na pripevnenie na stenu na rovný povrch.
- Zaistite, aby boli materiál steny a štandardný nástenný držiak (kupuje sa samostatne) dostatočne stabilné, aby udržali monitor. Informácie o hmotnosti nájdete v technických parametroch výrobku.
- Pred odpájaním káblov od monitora LCD vypnite monitor a napájanie.

#### 1. Odoberte stojan monitora.

Položte obrazovkou smerom nadol na rovný čistý mäkký povrch. Odpojte stojan monitora podľa pokynov v kroku 1 a 2 v časti "Ako odpojiť stojan a [podstavec" na strane 14](#page-13-1).

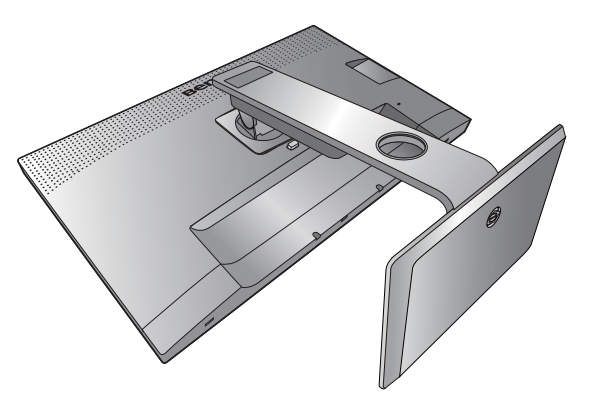

#### 2. Odmontujte skrutky na zadnom kryte.

Pomocou skrutkovača uvoľnite skrutky na zadnom kryte. Aby ste nestratili skrutky, odporúčame používat' skrutkovač s magnetickou hlavou.

Pre prípad, že budete chciet' v budúcnosti používat' monitor na podstavci, odložte si na bezpečné miesto podstavec a skrutky.

3. Postupujte podľa pokynov v príručke k zakúpenému nástennému držiaku a dokončite inštaláciu.

Na upevnenie štandardného nástenného držiaka VESA k monitoru použite štyri skrutky M4 x 10 mm. Zaistite, aby boli všetky skrutky pevne zatiahnuté a správne zabezpečené. Ak potrebujete pokyny k inštalácii na stenu a bezpečnosti, obrát'te sa na profesionálneho technika alebo servis spoločnosti BenQ.

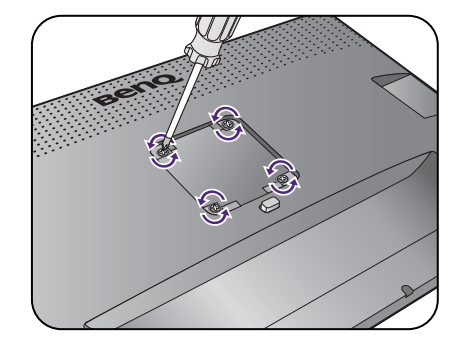

### <span id="page-24-1"></span><span id="page-24-0"></span>Získanie maxima z vášho monitora značky BenQ

Aby ste získali maximum z vášho nového LCD monitora značky BenQ, mali by ste nainštalovat' voliteľný softvér s ovládačmi pre LCD monitor značky BenQ, ktorý sa nachádza na disku CD-ROM pre LCD monitor značky BenQ.

Podmienky pri ktorých zapojíte a nainštalujete váš LCD monitor značky BenQ určia, podľa ktorého procesu musíte postupovat', aby ste úspešne nainštalovali softvér ovládača pre LCD monitor značky BenQ. Tieto okolnosti sú spojené s tým, ktorú verziu operačného systému Microsoft Windows používate a či pripájate monitor a inštalujete softvér na novom počítači (bez existujúceho softvéru s ovládačom pre monitor) alebo či aktualizujete existujúcu inštaláciu (ktorý už má existujúci softvér pre ovládač monitora) s novším monitorom.

Avšak v každom prípade, keď opätovne zapnete svoj počítač (po pripojení monitora k počítaču), systém Windows automaticky rozpozná nový (alebo odlišný) hardvér a spustí funkciu **Sprievodca nájdením nového hardvéru**.

Postupujte podľa pokynov sprievodcu, kým vás nepožiada, aby ste vybrali model monitora. V tomto bode kliknite na tlačidlo **Nahrat' z disku**, vložte disk CD-ROM od LCD monitora značky BenQ a vyberte vhodný model monitora. Ďalšie podrobnosti a postupné pokyny pre automatickú (nový) alebo inovačnú (existujúcu) inštaláciu nájdete:

- ["Inštalácia monitora na novom po](#page-25-0)čítači" na strane 26.
- ["Zámena monitora na existujúcom po](#page-26-0)čítači" na strane 27.
- Ak je k prihláseniu k vášmu počítaču so systémom Windows potrebné meno používateľa a heslo, musíte byt' prihlásený ako administrátor alebo ako člen skupiny administrátora, aby ste mohli nainštalovat' softvér s ovládačom pre monitor. Ak je okrem toho váš počítač pripojený k sieti, ktorá požaduje bezpečnostný prístup, nastavenia siete vám môžu zabránit' v inštalácii softvéru na váš počítač.
- Názov zakúpeného modelu overíte tak, že sa pozriete na štítok s technickými údajmi umiestnený na zadnej strane monitora.

### <span id="page-25-0"></span>Inštalácia monitora na novom počítači

Tieto pokyny obsahujú podrobnosti o postupe pre výber a inštaláciu softvéru s ovládačom pre LCD monitor značky BenQ na novom počítači, na ktorom ešte doteraz nikdy nebol nainštalovaný ovládač monitora. Tieto pokyny sú vhodné len pre počítač, ktorý sa ešte doteraz nepoužíval a pri ktorom je LCD monitor značky BenQ doteraz prvým pripojeným monitorom.

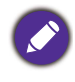

Ak pridávate LCD monitor značky BenQ k existujúcemu počítaču, ku ktorému už bol pripojený iný monitor (a mal nainštalovaný softvér s ovládačmi k monitoru), nemali by ste postupovat' podľa týchto pokynov. Namiesto toho by ste mali postupovat' podľa pokynov pre ["Zámena monitora na existujúcom](#page-26-0)  poč[íta](#page-26-0)či" .

1. Postupujte podľa pokynov v časti ["Zloženie hardvéru monitora" na strane 9](#page-8-1).

Keď sa spustí operačný systém Windows, automaticky objaví nový monitor a spustí funkciu **Sprievodca nájdením nového hardvéru**. Postupujte podľa výziev, až kým sa nezobrazí možnost' **Nainštalovat' ovládače hardvérového zariadenia**.

- 2. Vložte disk CD-ROM BenQ LCD Monitor do mechaniky CD v počítači.
- 3. Označte možnost' **Vyhľadanie vhodného ovládača pre moje zariadenie** a kliknite na tlačidlo **Ďalej**.
- 4. Označte možnost' pre CD-ROM mechaniky (zrušte označenie všetkých ostatných) a kliknite na tlačidlo **Ďalej**.
- 5. Skontrolujte, či sprievodca vybral správny názov monitora a kliknite na tlačidlo **Ďalej**.
- 6. Kliknite na **Dokončit'**.
- 7. Počítač reštartujte.

### <span id="page-26-0"></span>Zámena monitora na existujúcom počítači

Tieto pokyny obsahujú podrobnosti o postupe manuálnej aktualizácie existujúceho softvéru ovládača monitora na vašom počítači systému Microsoft Windows. V súčasnosti otestované ako kompatibilné pre operačný systém (OS) Windows 10, Windows 8 (8.1) a Windows 7.

Ovládač LCD monitora značky BenQ pre váš model môže dobre fungovat' s inými verziami systému Windows, avšak v čase písania tohto návodu spoločnost' BenQ netestovala ovládač s inými verziami systému Windows a nemôže garantovat' jeho činnost' s týmito systémami.

Inštalácia softvéru ovládača monitora zahŕňa výber vhodného súboru s informáciami (.inf) na disku CD-ROM pre LCD monitor značky BenQ pre príslušný model monitora, ktorý ste pripojili, a umožní systému Windows nainštalovat' príslušné súbory ovládača z disku CD. Musíte iba uviest' správnu cestu. Systém Windows obsahuje Sprievodcu aktualizáciou ovládača zariadenia, ktorý automatizuje úlohu a prevedie vás cez výber súboru a inštalačný proces.

Pozrite si:

- ["Ako nainštalovat' v systémoch Windows 10" na strane 28](#page-27-0).
- ["Ako nainštalovat' v systémoch Windows 8 \(8.1\)" na strane 29.](#page-28-0)
- ["Ako nainštalovat' v systémoch Windows 7" na strane 30.](#page-29-0)

### <span id="page-27-0"></span>Ako nainštalovat' v systémoch Windows 10

1. Otvorte **Obrazovka - vlastnosti**.

Prejdite do ponuky **Štart**, **Nastavenia**, **Zariadenia**, **Zariadenia a tlačiarne** a kliknite pravým tlačidlom myši na monitor v ponuke.

- 2. Vyberte z ponuky položku **Vlastnosti**.
- 3. Kliknite na kartu **Hardvér**.
- 4. Kliknite na **Všeobecný monitor PnP** a potom na tlačidlo **Vlastnosti**.
- 5. Kliknite na kartu **Ovládač** a tlačidlo **Aktualizovat' ovládač**.
- 6. Vložte disk CD-ROM BenQ LCD Monitor do mechaniky CD v počítači.
- 7. V okne **Aktualizovat' softvér ovládača** vyberte možnost' **Vyhľadat' softvér ovládača v počítači**.
- 8. Kliknite na tlačidlo **Prehľadávat'** a prejdite do nasledujúceho priečinka: d:\BenQ\_LCD\Driver\ (kde písmeno "d" predstavuje písmeno jednotky CD-ROM).

Písmeno pre vašu CD mechaniku sa môže odlišovat' od vyššie uvedeného príkladu v závislosti od vášho systému – môže byť "D:", "E:" alebo "F:" atď.

9. Vyberte správny názov svojho monitora priečinok z uvedeného zoznamu ovládačov a kliknite na tlačidlo **Ďalej**.

Týmto spôsobom sa skopírujú a nainštalujú súbory príslušného ovládača monitora do počítača.

10. Kliknite na tlačidlo **Zavriet'**.

Po dokončení aktualizácie ovládača sa môže objavit' výzva na reštartovanie počítača.

### <span id="page-28-0"></span>Ako nainštalovat' v systémoch Windows 8 (8.1)

1. Otvorte **Obrazovka - vlastnosti**.

Ukážte kurzorom do pravého dolného rohu obrazovky alebo na klávesnici stlačte klávesy **Windows** + **C**, čím otvoríte panel **Vlastné ikony**. Prejdite do ponuky **Nastavenia**, **Ovládací panel**, **Zariadenia a tlačiarne** a kliknite pravým tlačidlom myši na monitor v ponuke.

Prípadne kliknite pravým tlačidlom myši na pracovnej ploche a vyberte položky **Prispôsobit'**, **Obrazovka**, **Zariadenia a tlačiarne** a v ponuke kliknite pravým tlačidlom myši na názov monitora.

- 2. Vyberte z ponuky položku **Vlastnosti**.
- 3. Kliknite na kartu **Hardvér**.
- 4. Kliknite na **Všeobecný monitor PnP** a potom na tlačidlo **Vlastnosti**.
- 5. Kliknite na kartu **Ovládač** a tlačidlo **Aktualizovat' ovládač**.
- 6. Vložte disk CD-ROM BenQ LCD Monitor do mechaniky CD v počítači.
- 7. V okne **Aktualizovat' softvér ovládača** vyberte možnost' **Vyhľadat' softvér ovládača v počítači**.
- 8. Kliknite na tlačidlo **Prehľadávat'** a prejdite do nasledujúceho priečinka: d:\BenQ\_LCD\Driver\ (kde písmeno "d" predstavuje písmeno jednotky CD-ROM).

Písmeno pre vašu CD mechaniku sa môže odlišovat' od vyššie uvedeného príkladu v závislosti od vášho systému – môže byť "D:", "E:" alebo "F:" atď.

9. Vyberte správny názov svojho monitora priečinok z uvedeného zoznamu ovládačov a kliknite na tlačidlo **Ďalej**.

Týmto spôsobom sa skopírujú a nainštalujú súbory príslušného ovládača monitora do počítača.

10. Kliknite na tlačidlo **Zavriet'**.

Po dokončení aktualizácie ovládača sa môže objavit' výzva na reštartovanie počítača.

### <span id="page-29-0"></span>Ako nainštalovat' v systémoch Windows 7

#### 1. Otvorte **Obrazovka - vlastnosti**.

Prejdite do ponuky **Štart**, **Ovládací panel**, **Hardvér a zvuk**, **Zariadenia a tlačiarne** a kliknite pravým tlačidlom myši na monitor v ponuke.

Prípadne kliknite pravým tlačidlom myši na pracovnej ploche a vyberte položky **Prispôsobit'**, **Obrazovka**, **Zariadenia a tlačiarne** a v ponuke kliknite pravým tlačidlom myši na názov monitora.

- 2. Vyberte z ponuky položku **Vlastnosti**.
- 3. Kliknite na kartu **Hardvér**.
- 4. Kliknite na **Všeobecný monitor PnP** a potom na tlačidlo **Vlastnosti**.
- 5. Kliknite na kartu **Ovládač** a tlačidlo **Aktualizovat' ovládač**.
- 6. Vložte disk CD-ROM BenQ LCD Monitor do mechaniky CD v počítači.
- 7. V okne **Aktualizovat' softvér ovládača** vyberte možnost' **Vyhľadat' softvér ovládača v počítači**.
- 8. Kliknite na tlačidlo **Prehľadávat'** a prejdite do nasledujúceho priečinka: d:\BenQ\_LCD\Driver\ (kde písmeno "d" predstavuje písmeno jednotky CD-ROM).

Písmeno pre vašu CD mechaniku sa môže odlišovat' od vyššie uvedeného príkladu v závislosti od vášho systému – môže byť "D:", "E:" alebo "F:" atď.

9. Vyberte správny názov svojho monitora priečinok z uvedeného zoznamu ovládačov a kliknite na tlačidlo **Ďalej**.

Týmto spôsobom sa skopírujú a nainštalujú súbory príslušného ovládača monitora do počítača.

10. Kliknite na tlačidlo **Zavriet'**.

Po dokončení aktualizácie ovládača sa môže objavit' výzva na reštartovanie počítača.

# <span id="page-30-0"></span>Nastavenie vášho monitora

# <span id="page-30-1"></span>Ovládací panel

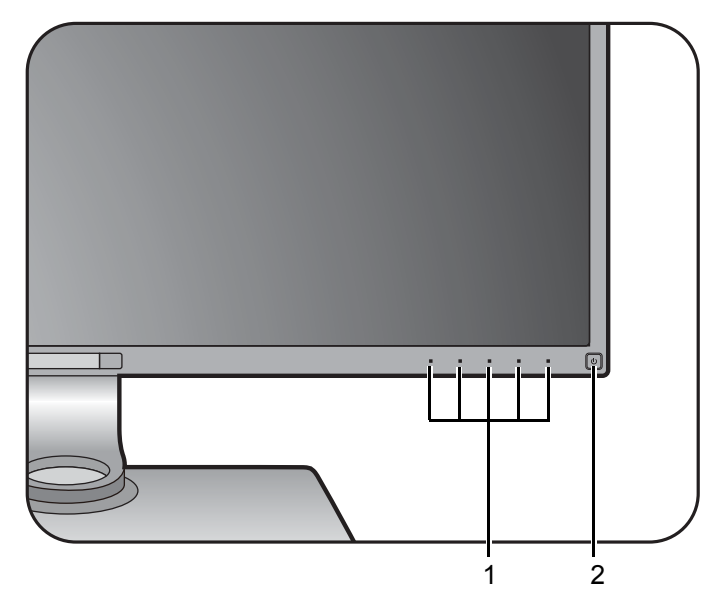

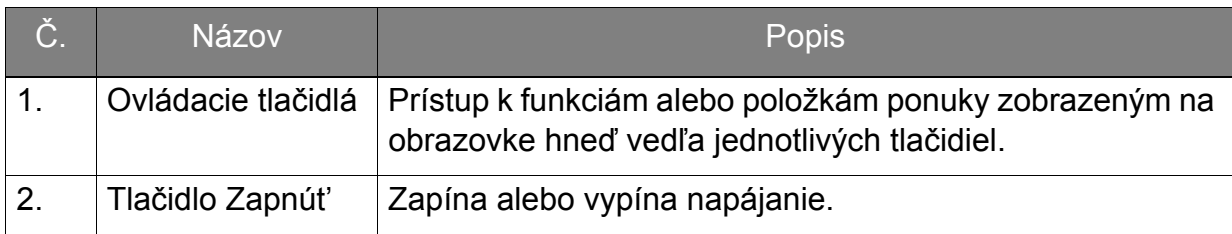

### <span id="page-31-1"></span><span id="page-31-0"></span>**Hotkey Puck**

Popri ovládacích tlačidlách poskytuje Hotkey Puck rýchly spôsob ovládania a prístupu k ponukám na obrazovke.

Pred použitím je potrebné Hotkey Puck pripojiť k monitoru. Postupujte podľa pokynov v časti "Pripojte [Hotkey Puck k monitoru." na strane 12](#page-11-0).

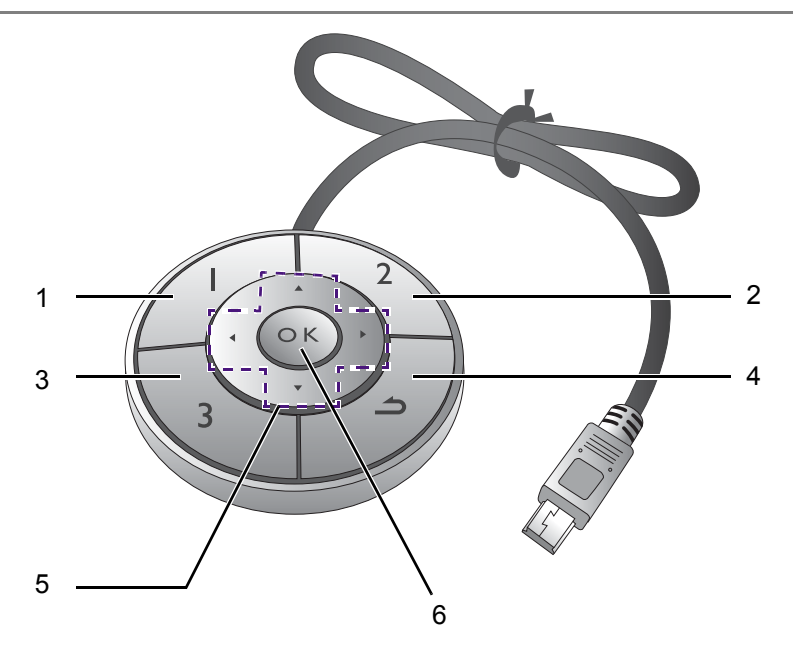

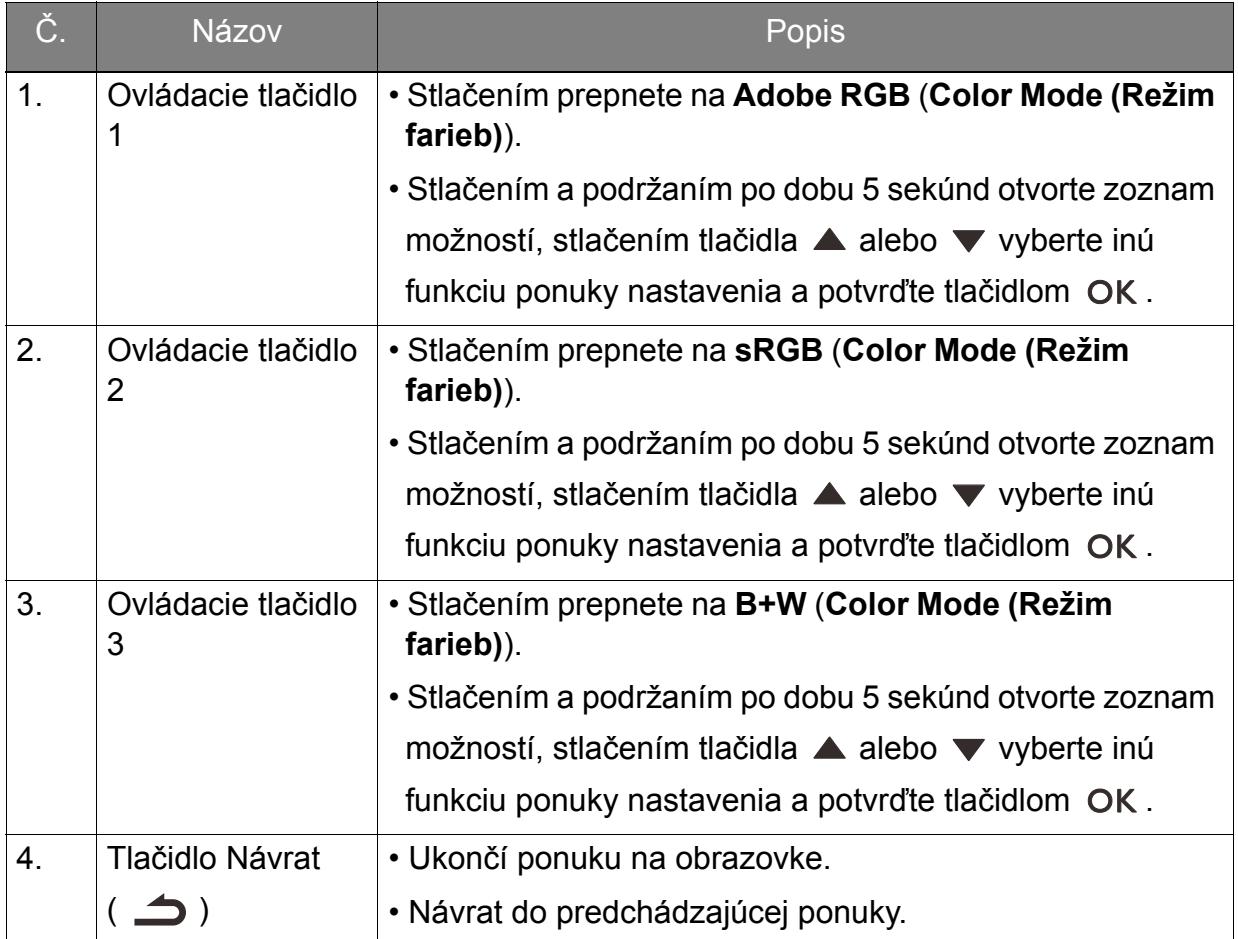

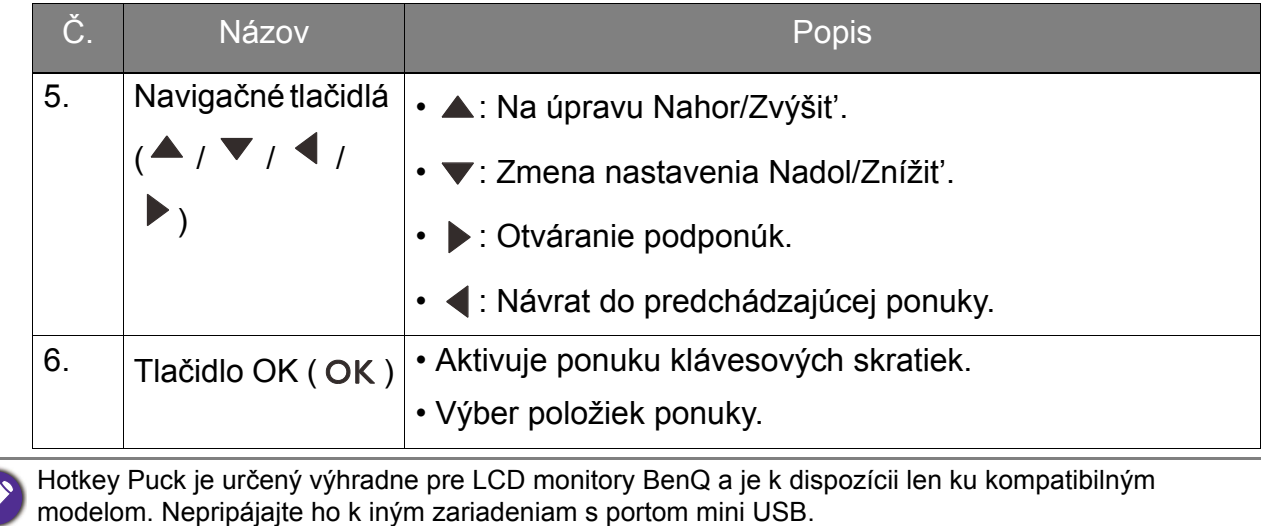

### <span id="page-33-1"></span><span id="page-33-0"></span>Používanie základnej ponuky

Všetky ponuky na obrazovke je možné otvárat' ovládacími tlačidlami. Na úpravu všetkých nastavení na monitore môžete použit' ponuku na obrazovke (OSD).

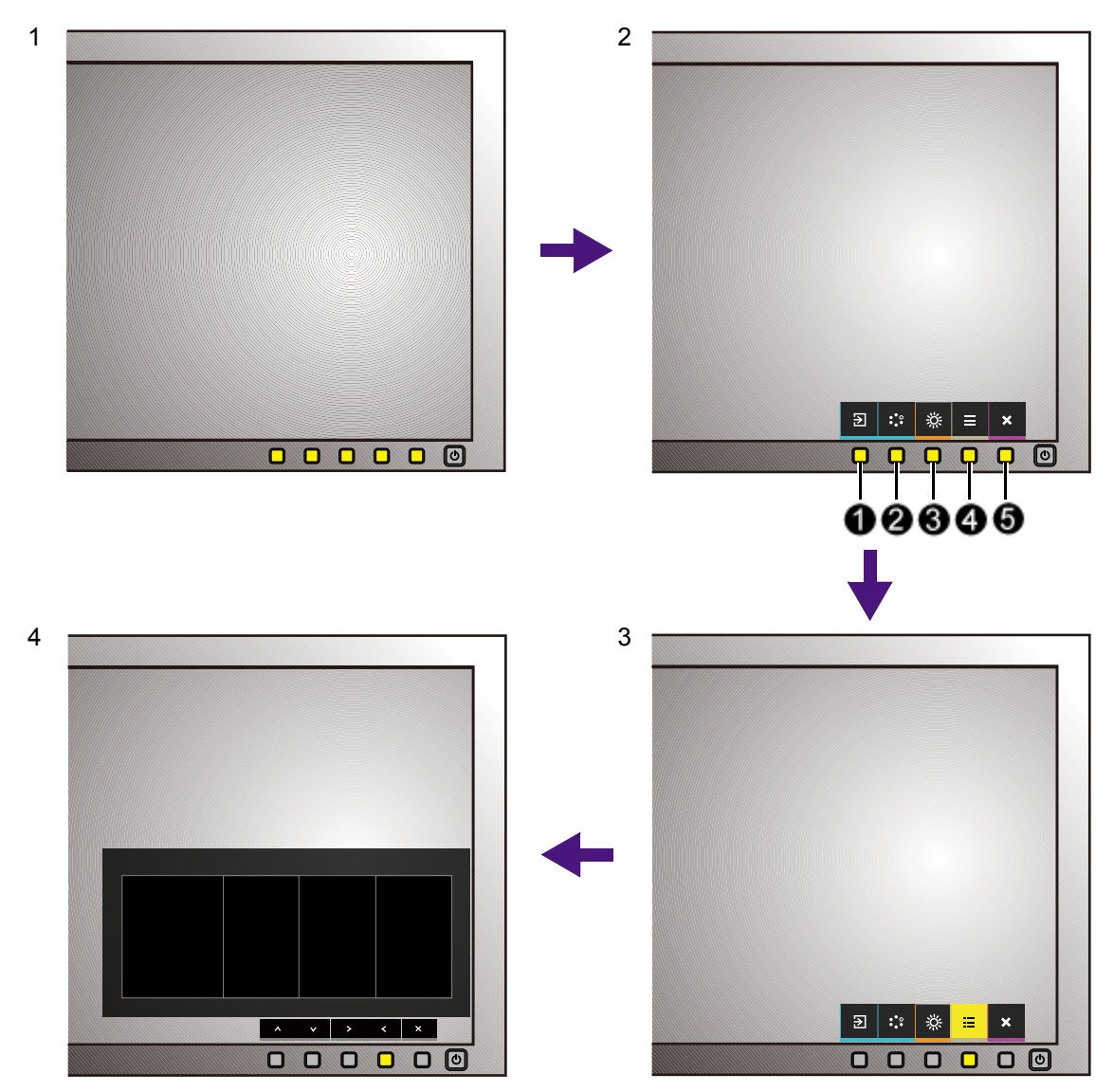

- 1. Stlačte niektoré z ovládacích tlačidiel. Prípadne stlačte tlačidlo OK na Hotkey Puck.
- 2. Zobrazí sa ponuka klávesovej skratky. Ľavé tri tlačidlá sú vlastné a sú určené na konkrétne funkcie.
- 3. Položkou (**Menu (Ponuka)**) otvorte hlavnú ponuku.
- 4. V hlavnej ponuke môžete pomocou ikon vedľa ovládacích tlačidiel robit' úpravy alebo výber. Podrobnosti o možnostiach ponuky nájdete v časti "Pohyb v hlavnej [ponuke" na strane 39](#page-38-1).

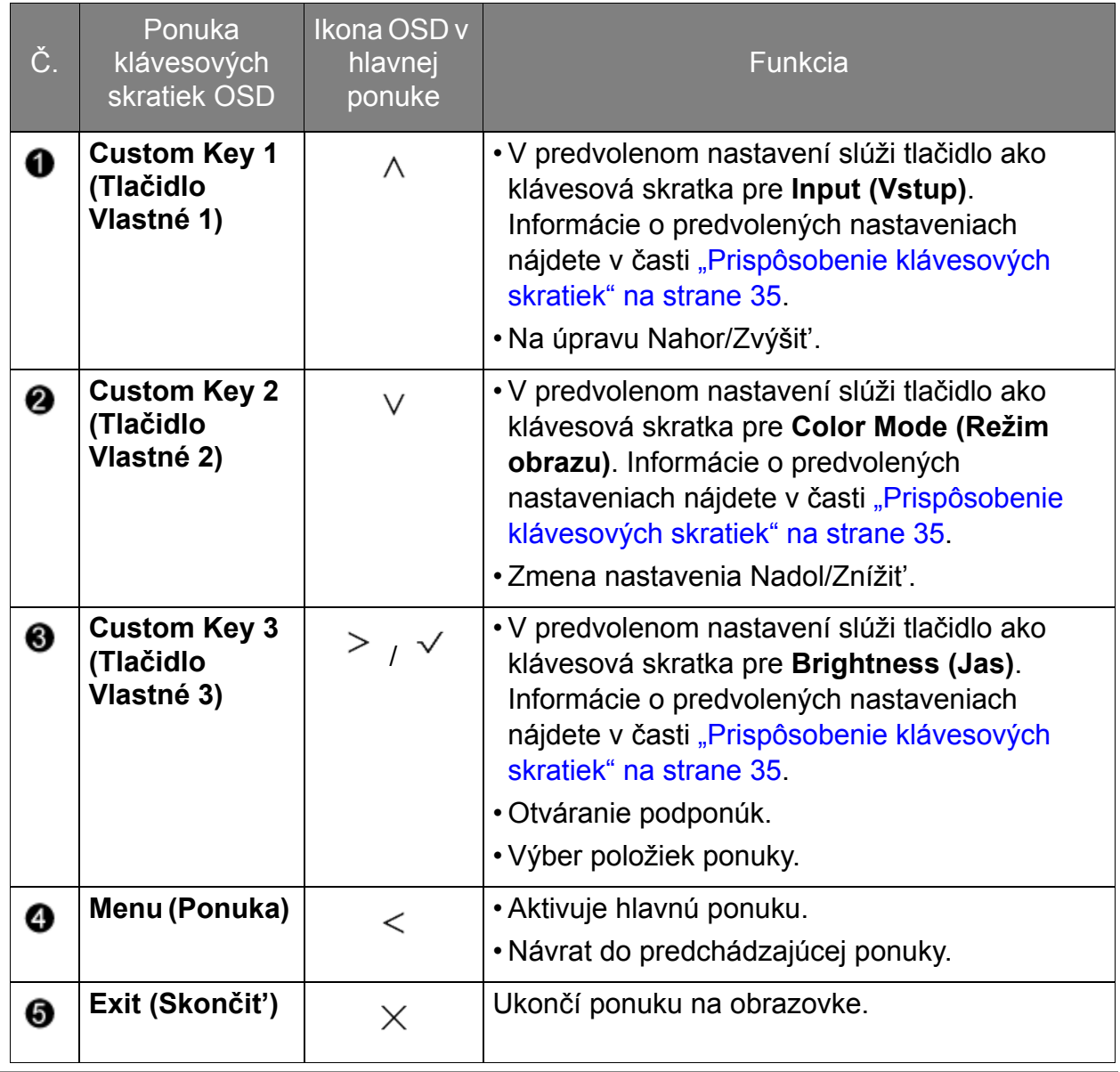

• OSD = zobrazenie na obrazovke.

Klávesové skratky fungujú len vtedy, ak nie je zobrazená hlavná ponuka. Zobrazenie klávesových skratiek sa po niekoľkých sekundách bez stlačenia tlačidla stratí.

• Ak chcete odblokovat' ovládacie prvky na obrazovke, stlačte ľubovoľné tlačidlo a podržte 10 sekúnd.

### <span id="page-34-0"></span>Prispôsobenie klávesových skratiek

Ľavé 3 ovládacie klávesy (nazývané aj vlastné klávesy) fungujú ako klávesové skratky a poskytujú priamy prístup k vopred definovaným funkciám. Pre tieto klávesy môžete zmenit' predvolené nastavenie a určit' im iné funkcie.

- 1. Stlačením ľubovoľného ovládacieho tlačidla alebo tlačidla OK na Hotkey Puck otvorte ponuku klávesových skratiek. (**Menu (Ponuka)**) otvorte hlavnú ponuku.
- 2. Prejdite na **System (Systém)**.
- 3. Vyberte vlastný kláves, ktorý chcete zmenit'.
- 4. V podponuke vyberte funkciu, ktorú bude možné otvárat' týmto klávesom. Objaví sa kontextové hlásenie oznamujúce, že je nastavenie dokončené.

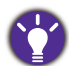

Okrem ovládacích tlačidiel na monitore fungujú tiež ako klávesové skratky tlačidlá ovládača 1/2/3 na Hotkey Puck. Stlačením a podržaním jedného z tlačidiel ovládača (1/2/3) po dobu 5 sekúnd otvorte zoznam možností, stlačením tlačidla ▲ alebo v vyberte inú funkciu ponuky nastavenia a potvrďte tlačidlom . Prípadne prejdite do ponuky **System (Systém)** > **Controller Key (Tlačidlo ovládača)** 1/2/3 a nastavte.

### <span id="page-35-1"></span><span id="page-35-0"></span>Práca s technológiou HDR

• Monitor podporuje technológiu HDR10.

• Informácie týkajúce sa zariadení kompatibilných s technológiou HDR a obsah tohto dokumentu sú aktuálne k dátumu uverejnenia. Najnovšie informácie vám poskytne výrobca zariadenia a poskytovateľ obsahu.

Ak chcete aktivovat' funkciu HDR, je potrebný kompatibilný prehrávač a obsah.

1. Uistite sa, či je prehrávač obsahu 4K HDR pripravený. Podporované sú prehrávače s nasledujúcimi názvami a rozlíšeniami.

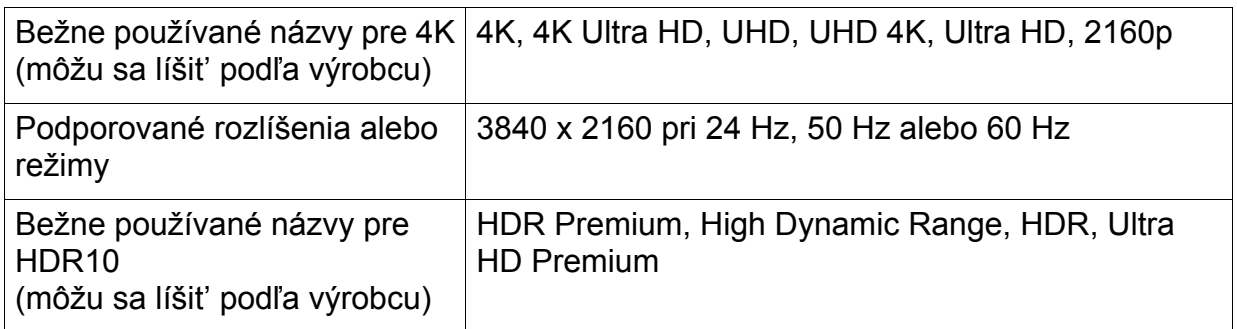

- 2. Zaistite, aby bol obsah HDR k dispozícii. Obsah môže pochádzat' z 4K UHD (Blue-ray) alebo novej hry HDR na zariadení Xbox One S a PS4 Pro.
- 3. Uistite sa, či je prehrávač a monitor spojený pomocou priloženého kábla HDMI alebo kábla HDMI, ktorý má certifikát HDMI High Speed alebo HDMI Premium.

#### Aktivovanie funkcie HDR

- 1. Stlačením ľubovoľného ovládacieho tlačidla alebo tlačidla na Hotkey Puck otvorte ponuku klávesových skratiek. Položkou (**Menu (Ponuka)**) otvorte hlavnú ponuku.
- 2. Prejdite do položky **Color Adjustment (Nastavenie farieb)** a **Color Mode (Režim farieb)**.
- 3. Vyberte položku **HDR**. Zobrazí sa hlásenie ponuky na obrazovke.
	- **HDR: On (HDR zapnuté)**: to znamená, že váš prehrávač obsahu a obsah sú kompatibilné s funkciou HDR a funkcia HDR je správne aktivovaná. Monitor spracováva obsah HDR v súlade s normou ST2084.
	- **HDR: Emulated (HDR emulované)**: to znamená, že vstupný obsah nie je kompatibilný s funkciou HDR a monitor je v režime emulovaného HDR. Pozrite časť "Práca s [technológiou HDR" na strane 36](#page-35-0) a skontrolujte, či sa používa podporovaný prehrávač, obsah a kábel s certifikátom.

### <span id="page-36-0"></span>Nastavenie farby zobrazenia

Ak chcete nastavit' farbu zobrazenia, môžete tak urobit' jedným z týchto spôsobov:

- Použite bežné nastavenie farby z položky **Color Adjustment (Nastavenie farieb)** > **Color Mode (Režim farieb)**.
- Zmeňte nastavenie zobrazenia a farieb ručne cez ponuky na obrazovke. V závislosti od nastavenia položky **Color Mode (Režim farieb)** sa môžu dostupné možnosti nastavenia farieb líšiť. Ďalšie informácie viď "Dostupné možnosti ponuky pre [jednotlivé farebné režimy" na strane 46.](#page-45-0)

Keď bude nastavenie hotové, môžete prispôsobené nastavenia uložit' cez položky **Color Adjustment (Nastavenie farieb)** > **Save Color Settings (Uložit' nastavenie farieb)**.

• Použite kolorimeter (kupuje sa samostatne), ktorý funguje spolu s priloženým softvérom **Palette Master Element** a optimalizujte farby zobrazenia. Navštívte stránku<http://www.benq.com/product/monitor/sw320/downloads/>, kde je k dispozícii softvér na prevzatie a ďalšie informácie (Návod na používanie softvéru Palette Master Element).

Ak chcete použit' výsledok kalibrácie, prejdite na položky **Color Adjustment (Nastavenie farieb)** > **Color Mode (Režim farieb)** > **Calibration 1 (Kalibrácia 1)** alebo **Calibration 2 (Kalibrácia 2)**.

### <span id="page-36-1"></span>Nastavenie režimu obrazovky

Ak chcete zobrazovat' obrazy s pomerom strán iným než 16:9 a v inej veľkosti než je veľkost' obrazovky zakúpeného modelu, môžete na monitore nastavit' režim obrazovky.

- 1. Stlačením ľubovoľného ovládacieho tlačidla alebo tlačidla OK na Hotkey Puck otvorte ponuku klávesových skratiek. Položkou (**Menu (Ponuka)**) otvorte hlavnú ponuku.
- 2. Prejdite na položky **Display (Obrazovka)** a **Aspect Ratio (Pomer strán)**.
- 3. Vyberte príslušný režim obrazovky. Nastavenie sa prejaví okamžite.

### <span id="page-36-2"></span>Výber príslušného režimu obrazu

Monitor poskytuje rôzne režimy obrazu, ktoré sú vhodné pre rozličné typy obrazov. Pozrite časť ["Color Mode \(Režim farieb\)" na strane 43](#page-42-0), kde nájdete dostupné reimy obrazu.

Prejdite na **Color Adjustment (Nastavenie farieb)** a **Color Mode (Režim farieb)** a vyberte požadovaný režim obrazu.

### <span id="page-37-0"></span>Výber zdroja obrazu v režime PIP/PBP (pre modely s funkciou PIP/PBP)

Monitor vyhľadá dostupné zdroje videa v nasledujúcom poradí: HDMI, DP a mini DP. Potom zobrazí prvý dostupný zdroj. Tento zdroj obrazu bude hlavným zdrojom v režime PIP/PBP. O druhom zdroji obrazu pre režim PIP/PBP je potrebné rozhodnút' v ponuke ["PIP/PBP Source \(Zdroj PIP/PBP\)" na strane 48](#page-47-0). Možnosti ponuky, ktoré nie sú k dispozícii, budú zobrazené sivou farbou.

Informácie o hľadaní hlavného zdroja a podpore druhého zdroja viď nasledujúca tabuľka.

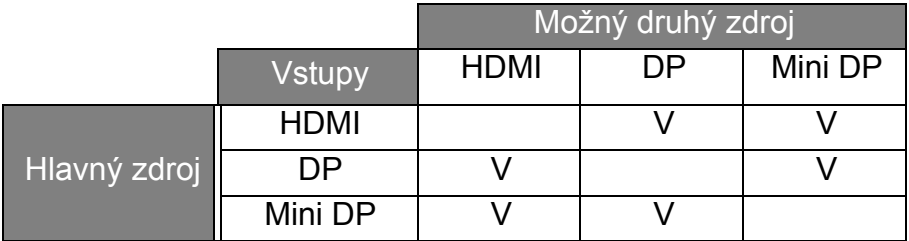

# <span id="page-38-1"></span><span id="page-38-0"></span>Pohyb v hlavnej ponuke

Na úpravu všetkých nastavení na monitore môžete použit' zobrazenie na obrazovke (OSD). Stlačením ľubovoľného ovládacieho tlačidla alebo tlačidla OK na Hotkey Puck otvorte ponuku klávesových skratiek. Položkou (**Menu (Ponuka)**) otvorte hlavnú ponuku. Podrobnosti nájdete v časti ["Používanie základnej ponuky" na strane 34.](#page-33-1)

Dostupné možnosti ponuky sa môžu líšit' v závislosti od vstupných zdrojov, funkcií a nastavení. Možnosti ponuky, ktoré nie sú k dispozícii, budú zobrazené sivou farbou. Klávesy, ktoré nie sú k dispozícii, budú deaktivované a zmiznú príslušné ikony OSD. Na modeloch bez určitých funkcií sa ich nastavenia a súvisiace položky v ponuke neobjavia.

Jazyky ponuky na obrazovke (OSD) sa môžu líšit' v závislosti od regiónu. Ďalšie podrobnosti nájdete v časti ["Language \(Jazyk\)" na strane 51](#page-50-0) pod položkou **Systém** a **Nastavenie OSD**.

Ďalšie informácie o jednotlivých ponukách nájdete na nasledovných stranách:

- ["Ponuka Display \(Obrazovka\)" na strane 40](#page-39-1)
- ["Ponuka Color Adjustment \(Nastavenie farieb\)" na strane 42](#page-41-1)
- ["Ponuka PIP/PBP" na strane 47](#page-46-1)
- ["Ponuka System \(Systém\)" na strane 50](#page-49-1)

### <span id="page-39-1"></span><span id="page-39-0"></span>Ponuka Display (Obrazovka)

Dostupné možnosti ponuky sa môžu líšit' v závislosti od vstupných zdrojov, funkcií a nastavení. Možnosti ponuky, ktoré nie sú k dispozícii, budú zobrazené sivou farbou. Tlačidlá, ktoré nie sú k dispozícii, budú deaktivované a zmiznú príslušné ikony OSD. Na modeloch bez určitých funkcií sa ich nastavenia a súvisiace položky v ponuke neobjavia.

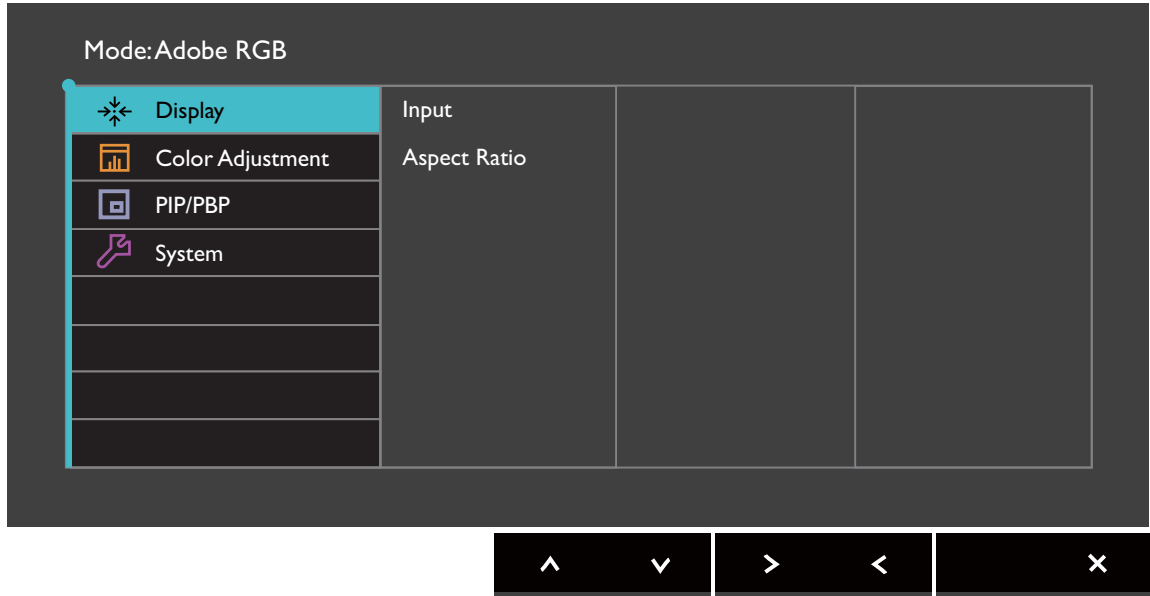

- 1. V ponuke klávesových skratiek vyberte položku (**Menu (Ponuka)**).
- 2. Pomocou  $\Lambda$  alebo  $\vee$  vyberte položku **Display (Obrazovka)**.
- 3. Vyberte  $\geq$ , čím prejdete do podponuky, a potom vyberte položku ponuky pomocou  $\wedge$  alebo  $\vee$
- 4. Pomocou  $\Lambda$  alebo  $\vee$  urobte úpravy alebo zvoľte pomocou  $\checkmark$ .
- 5. Ak sa chcete vrátiť do predchádzajúcej ponuky, vyberte  $\leq$ .
- 6. Ak chcete ponuku zavriet', vyberte  $\times$ .

<span id="page-39-2"></span>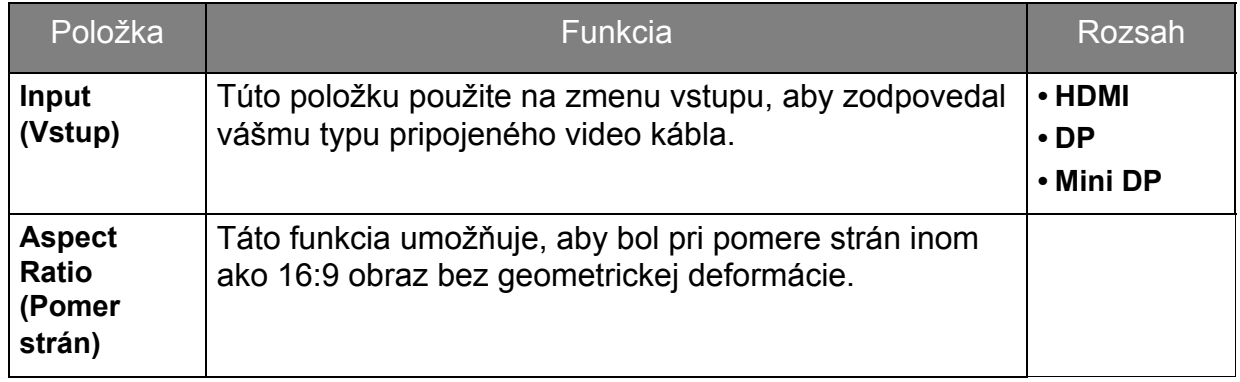

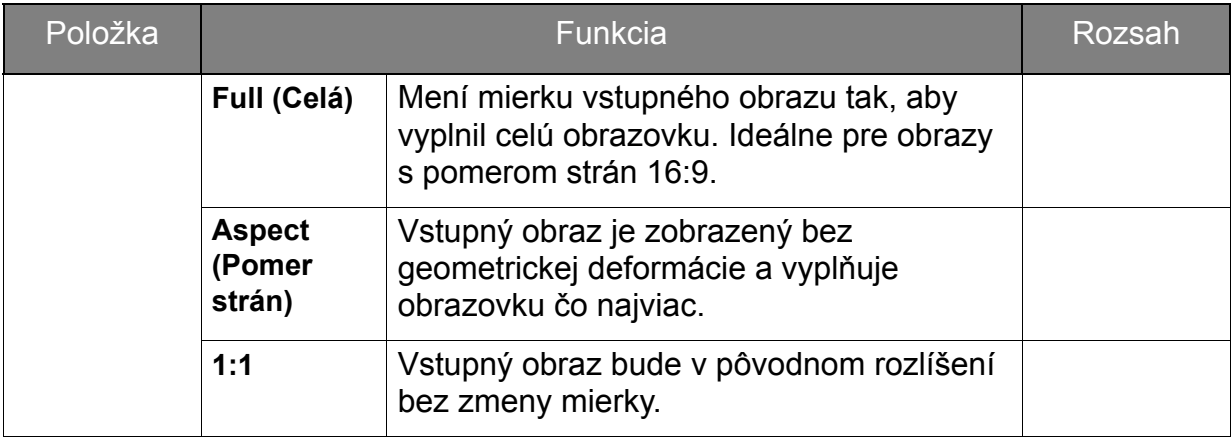

### <span id="page-41-1"></span><span id="page-41-0"></span>Ponuka Color Adjustment (Nastavenie farieb)

Dostupné možnosti ponuky sa môžu líšit' v závislosti od vstupných zdrojov, funkcií a nastavení. Možnosti ponuky, ktoré nie sú k dispozícii, budú zobrazené sivou farbou. Tlačidlá, ktoré nie sú k dispozícii, budú deaktivované a zmiznú príslušné ikony OSD. Na modeloch bez určitých funkcií sa ich nastavenia a súvisiace položky v ponuke neobjavia.

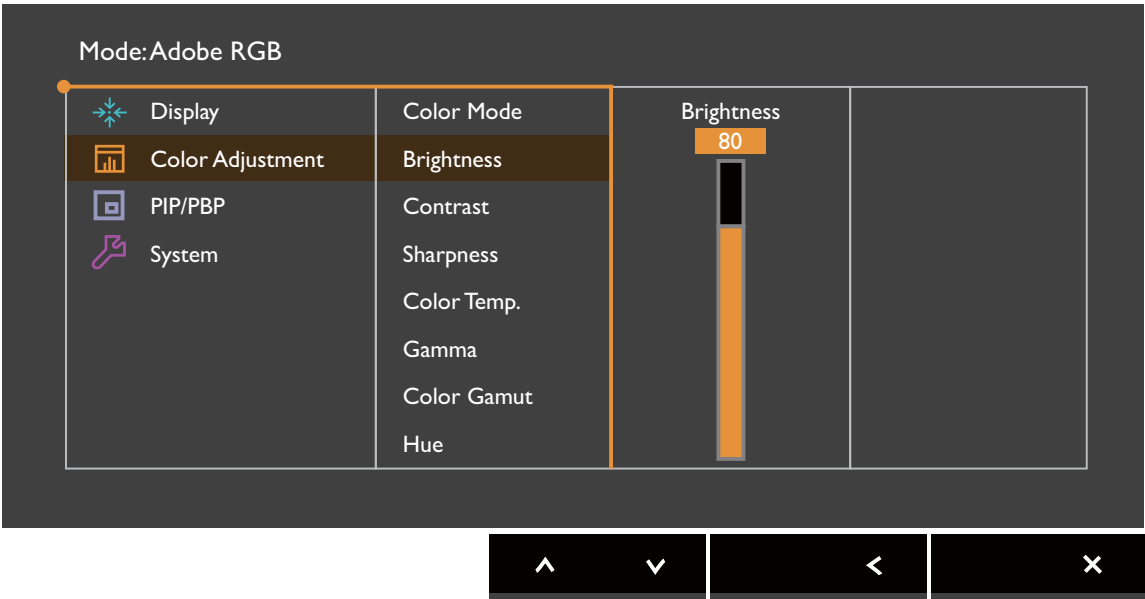

- 1. V ponuke klávesových skratiek vyberte položku (**Menu (Ponuka)**).
- 2. Pomocou  $\Lambda$  alebo  $\vee$  vyberte položku Color Adjustment (Nastavenie farieb).
- 3. Vyberte  $\geq$ , čím prejdete do podponuky, a potom vyberte položku ponuky pomocou  $\wedge$  alebo  $\vee$
- 4. Pomocou  $\Lambda$  alebo  $\vee$  urobte úpravy alebo zvoľte pomocou  $\checkmark$ .
- 5. Ak sa chcete vrátiť do predchádzajúcej ponuky, vyberte  $\leq$ .
- 6. Ak chcete ponuku zavriet', vyberte  $\times$ .

<span id="page-42-0"></span>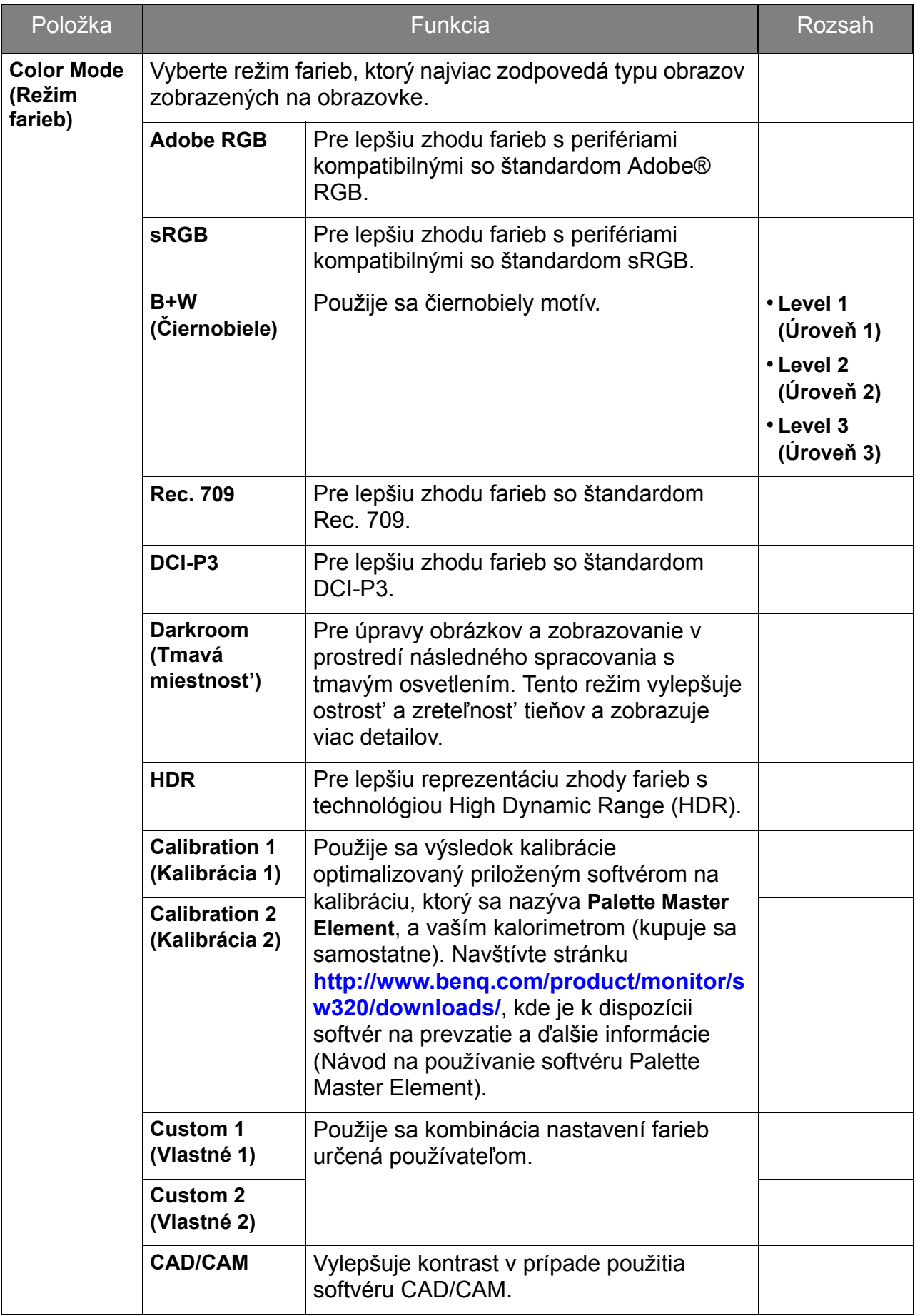

<span id="page-43-0"></span>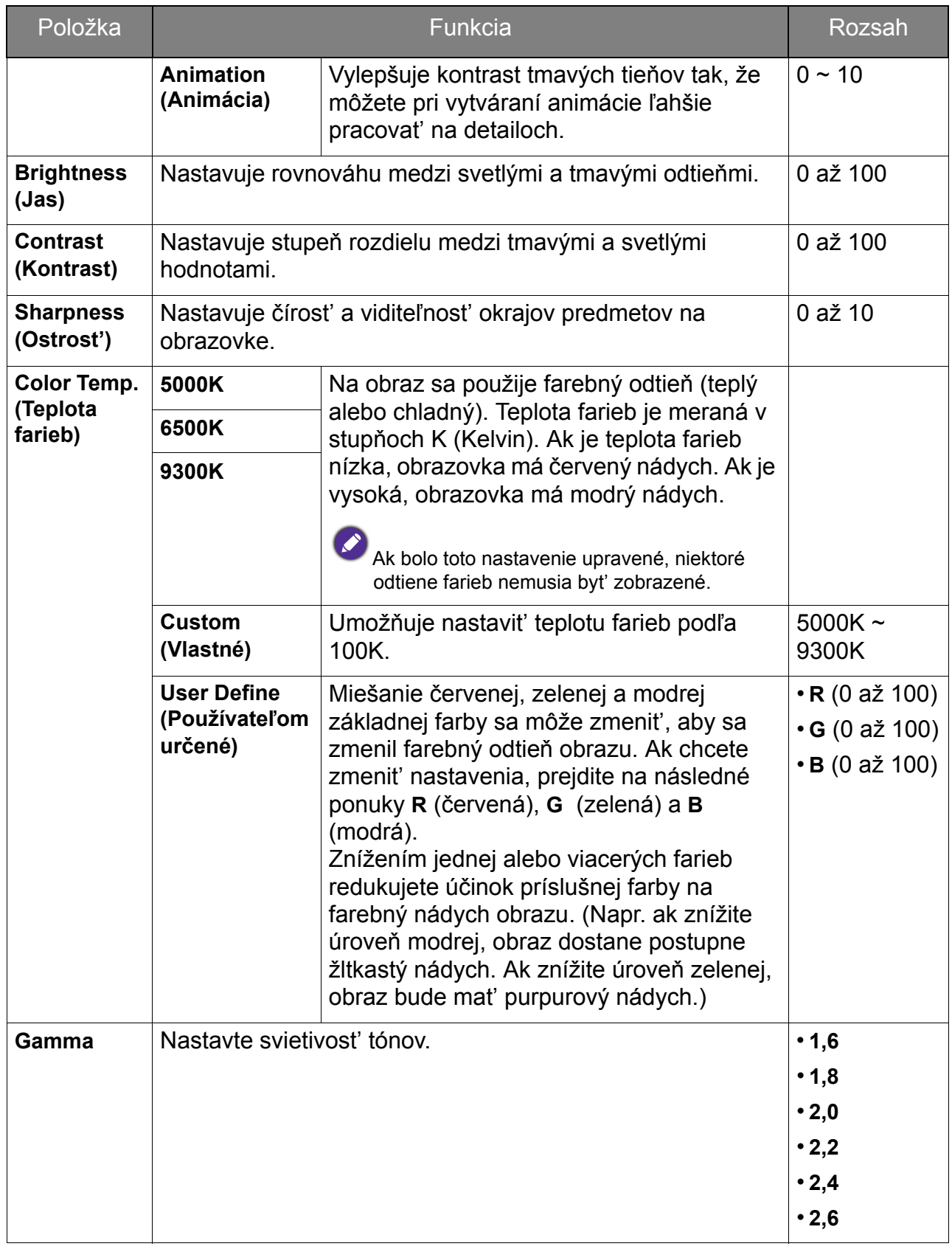

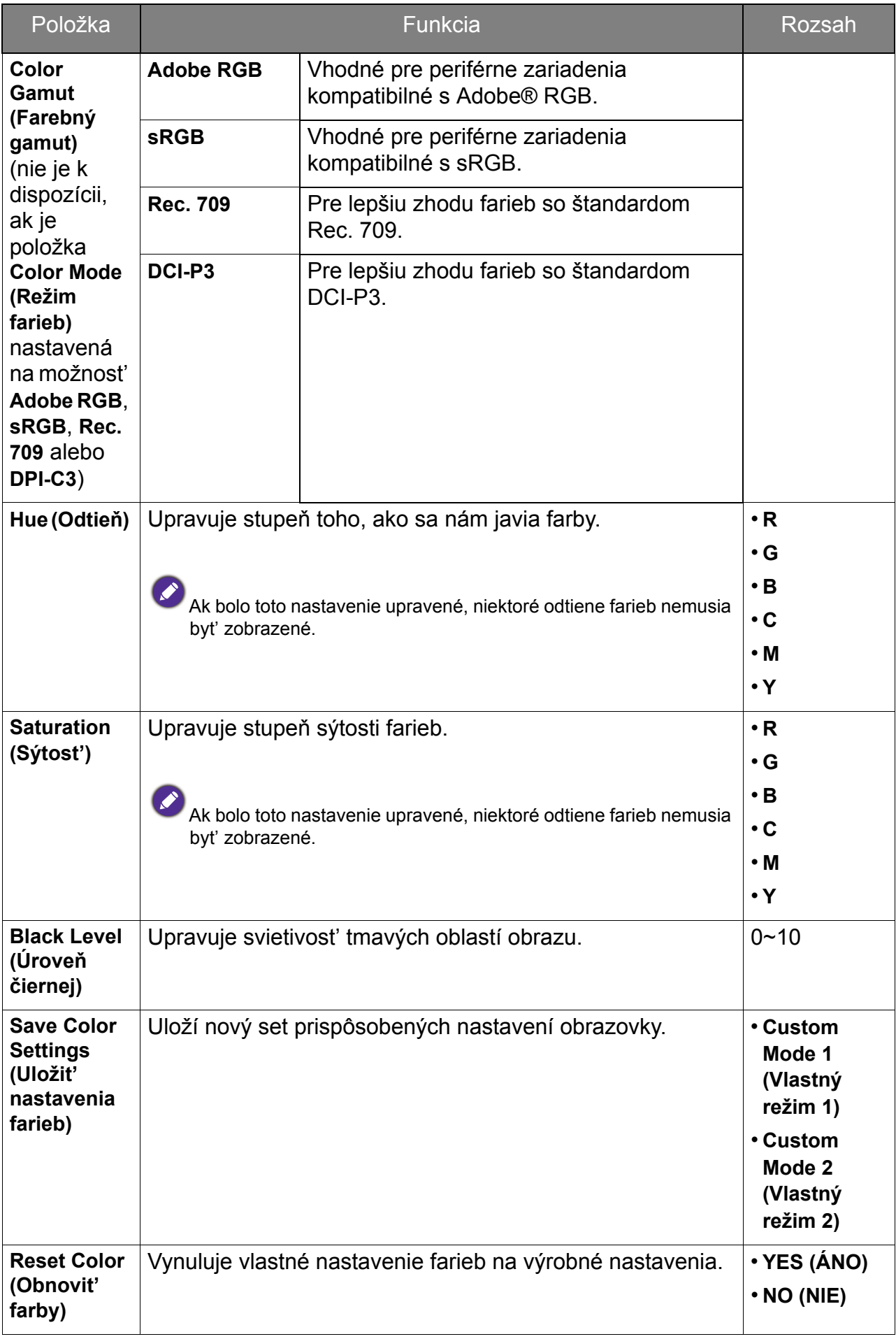

### <span id="page-45-0"></span>Dostupné možnosti ponuky pre jednotlivé farebné režimy

V závislosti od nastavenia položky **Color Mode (Režim farieb)** sa môžu dostupné možnosti nastavenia farieb líšit'. Režimy farieb a dostupné možnosti farieb sú nasledujúce:

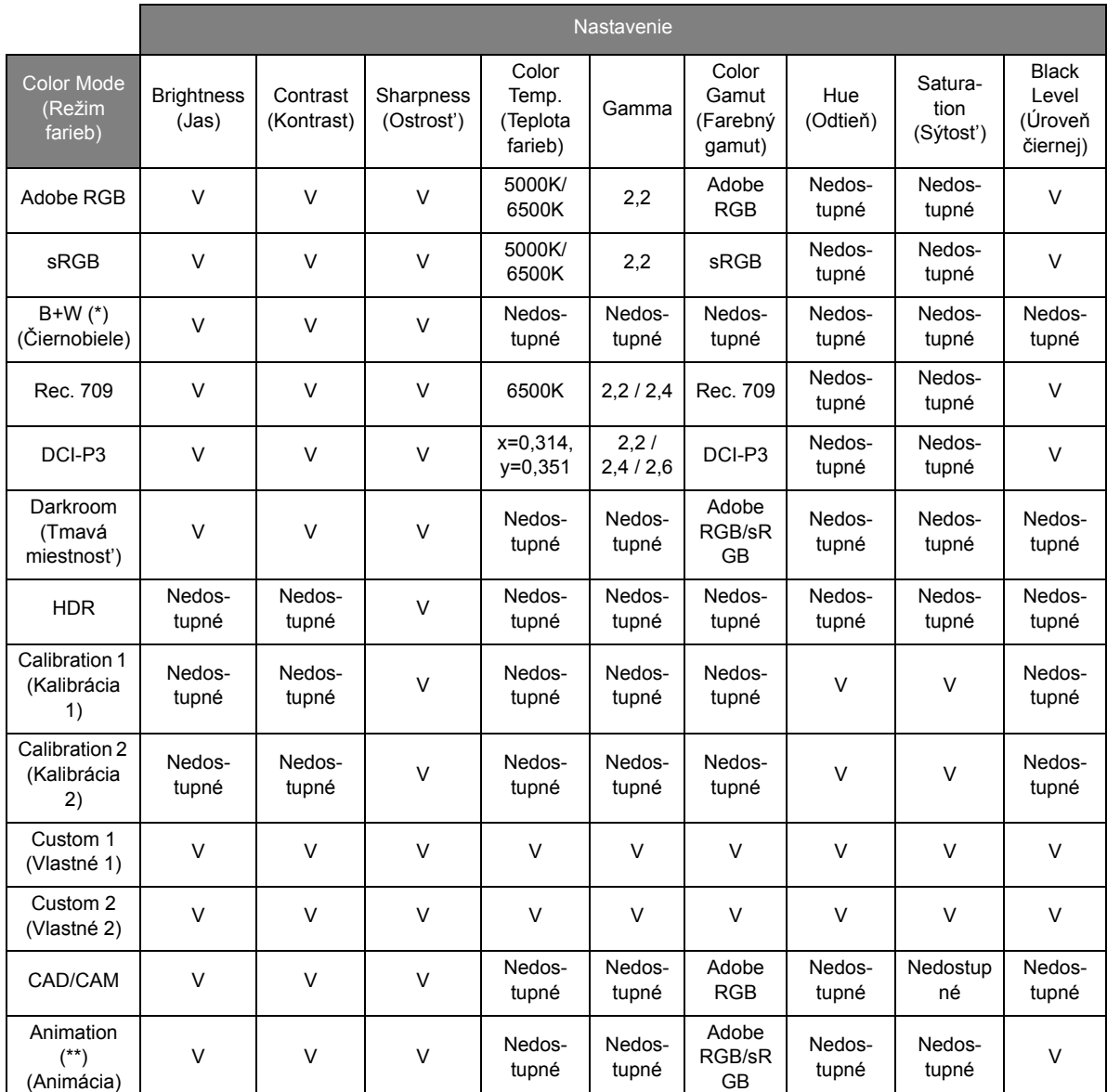

• V: na nastavenie sú k dispozícii všetky možnosti.

Nedostupné: na nastavenie nie sú k dispozícii všetky možnosti.

• \*: na nastavenie sú k dispozícii 3 úrovne.

• \*\*: na nastavenie je k dispozícii 10 úrovní.

### <span id="page-46-1"></span><span id="page-46-0"></span>Ponuka PIP/PBP

Dostupné možnosti ponuky sa môžu líšit' v závislosti od vstupných zdrojov, funkcií a nastavení. Možnosti ponuky, ktoré nie sú k dispozícii, budú zobrazené sivou farbou. Tlačidlá, ktoré nie sú k dispozícii, budú deaktivované a zmiznú príslušné ikony OSD. Na modeloch bez určitých funkcií sa ich nastavenia a súvisiace položky v ponuke neobjavia.

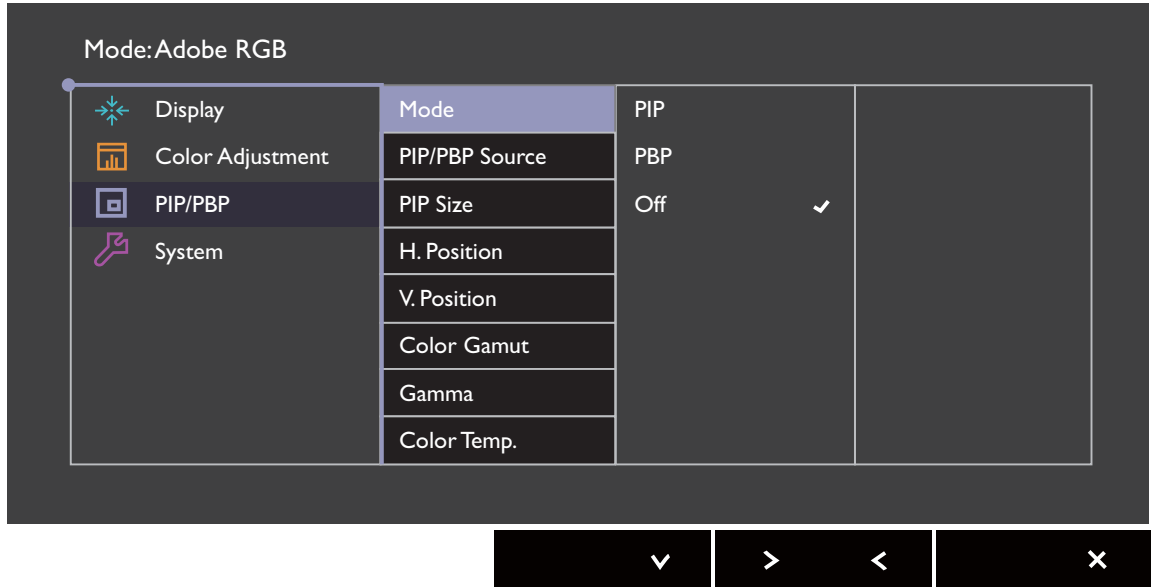

- 1. V ponuke klávesových skratiek vyberte položku (**Menu (Ponuka)**).
- 2. Pomocou  $\wedge$  alebo  $\vee$  vyberte položku **PIP/PBP**.
- 3. Vyberte  $\geq$ , čím prejdete do podponuky, a potom vyberte položku ponuky pomocou  $\wedge$  alebo  $\vee$
- 4. Pomocou  $\Lambda$  alebo  $\vee$  urobte úpravy alebo zvoľte pomocou  $\checkmark$ .
- 5. Ak sa chcete vrátiť do predchádzajúcej ponuky, vyberte  $\leq$ .
- 6. Ak chcete ponuku zavriet', vyberte  $\times$ .

<span id="page-47-0"></span>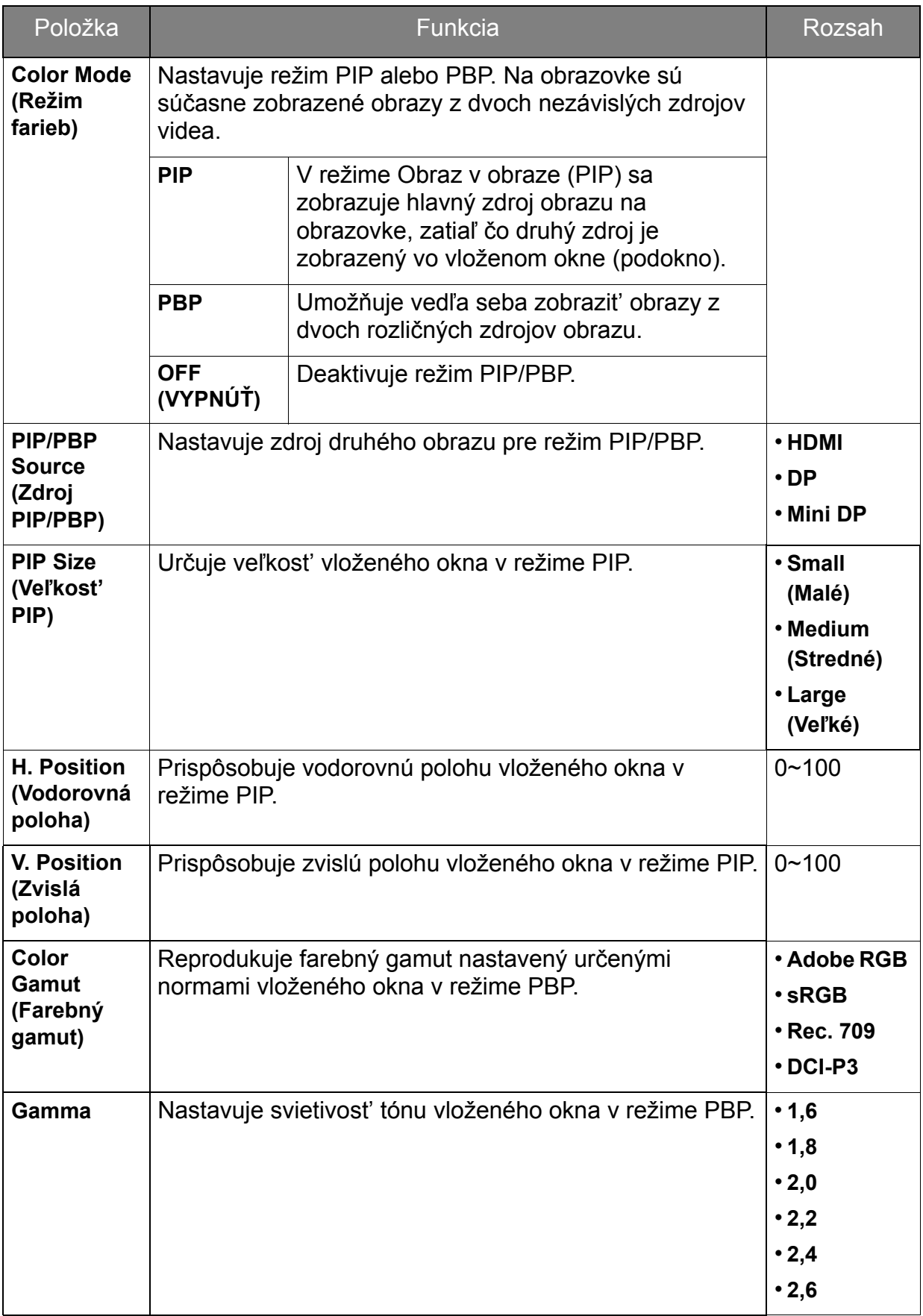

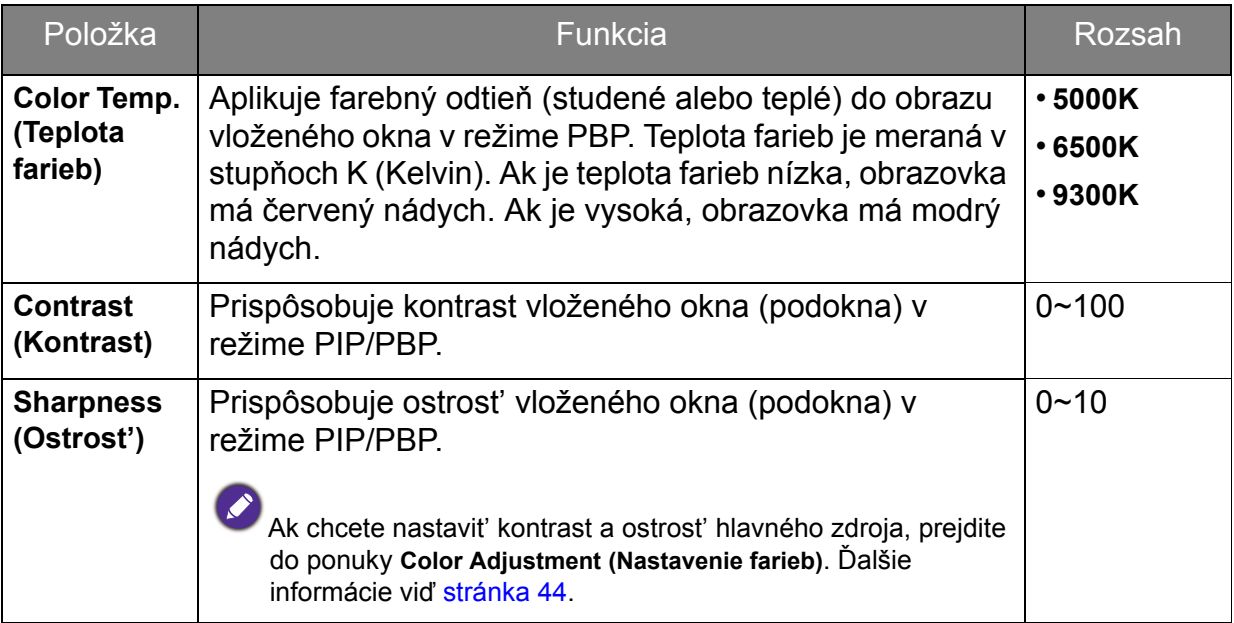

### <span id="page-49-1"></span><span id="page-49-0"></span>Ponuka System (Systém)

Dostupné možnosti ponuky sa môžu líšit' v závislosti od vstupných zdrojov, funkcií a nastavení. Možnosti ponuky, ktoré nie sú k dispozícii, budú zobrazené sivou farbou. Tlačidlá, ktoré nie sú k dispozícii, budú deaktivované a zmiznú príslušné ikony OSD. Na modeloch bez určitých funkcií sa ich nastavenia a súvisiace položky v ponuke neobjavia. Na modeloch bez určitých funkcií sa ich nastavenia a súvisiace položky v ponuke neobjavia.

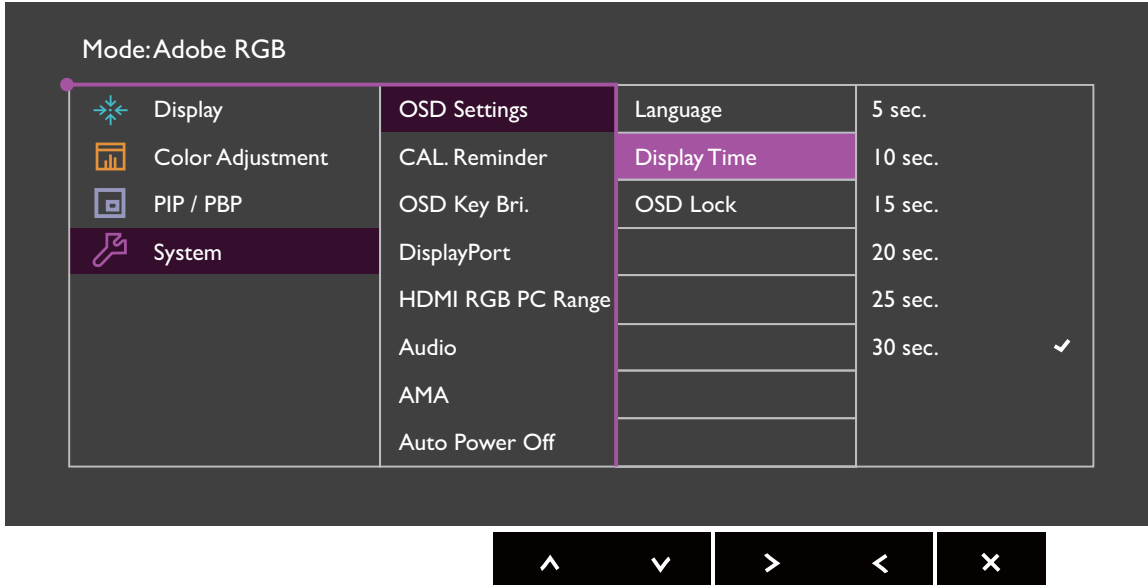

- 1. V ponuke klávesových skratiek vyberte položku (**Menu (Ponuka)**).
- 2. Pomocou  $\Lambda$  alebo  $V$  vyberte položku **System (Systém)**.
- 3. Vyberte  $\geq$ , čím prejdete do podponuky, a potom vyberte položku ponuky pomocou  $\wedge$  alebo  $\vee$
- 4. Pomocou  $\wedge$  alebo  $\vee$  urobte úpravy alebo zvoľte pomocou  $\vee$ .
- 5. Ak sa chcete vrátiť do predchádzajúcej ponuky, vyberte  $\leq$ .
- 6. Ak chcete ponuku zavriet', vyberte  $\times$ .

<span id="page-50-0"></span>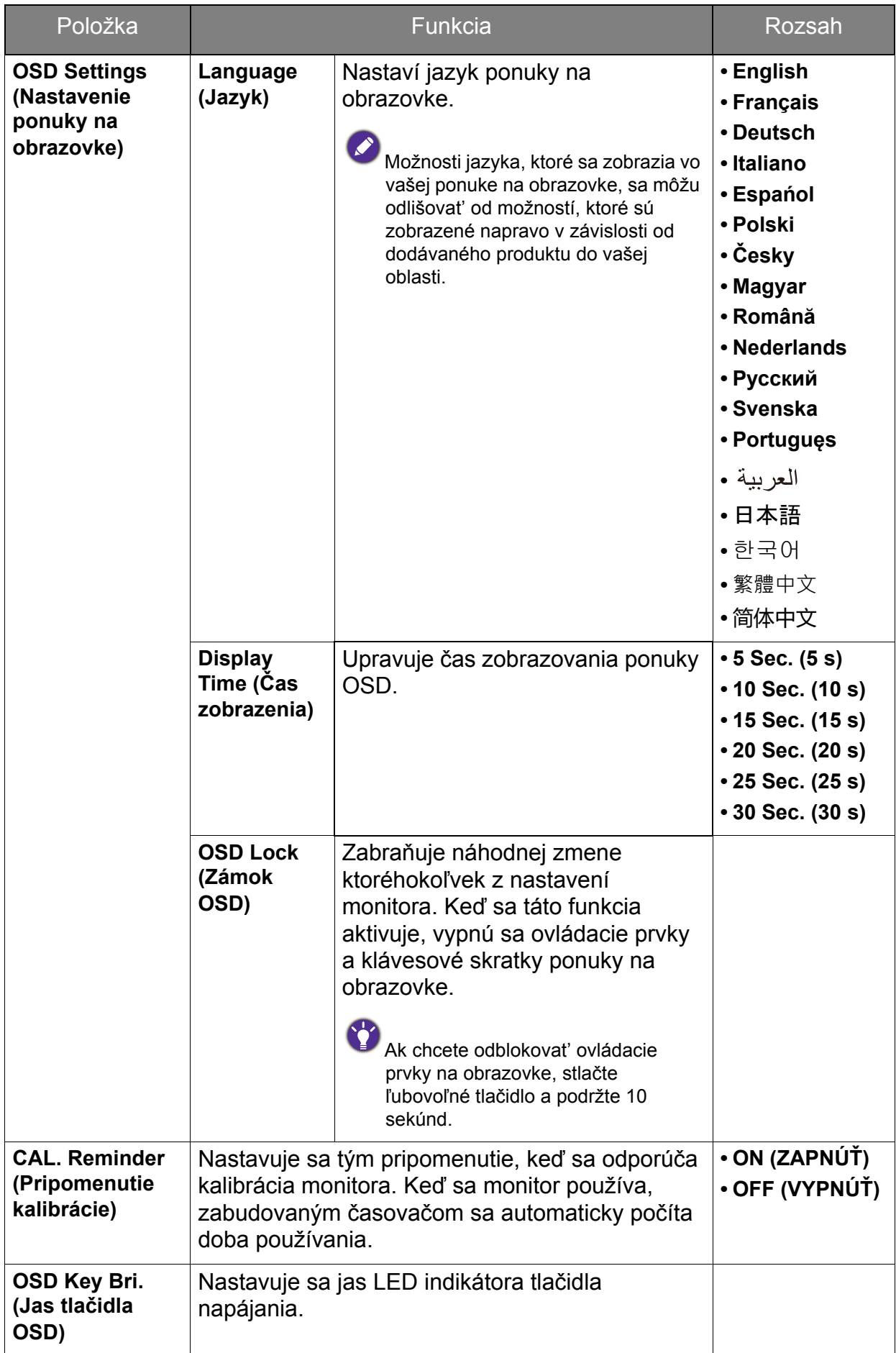

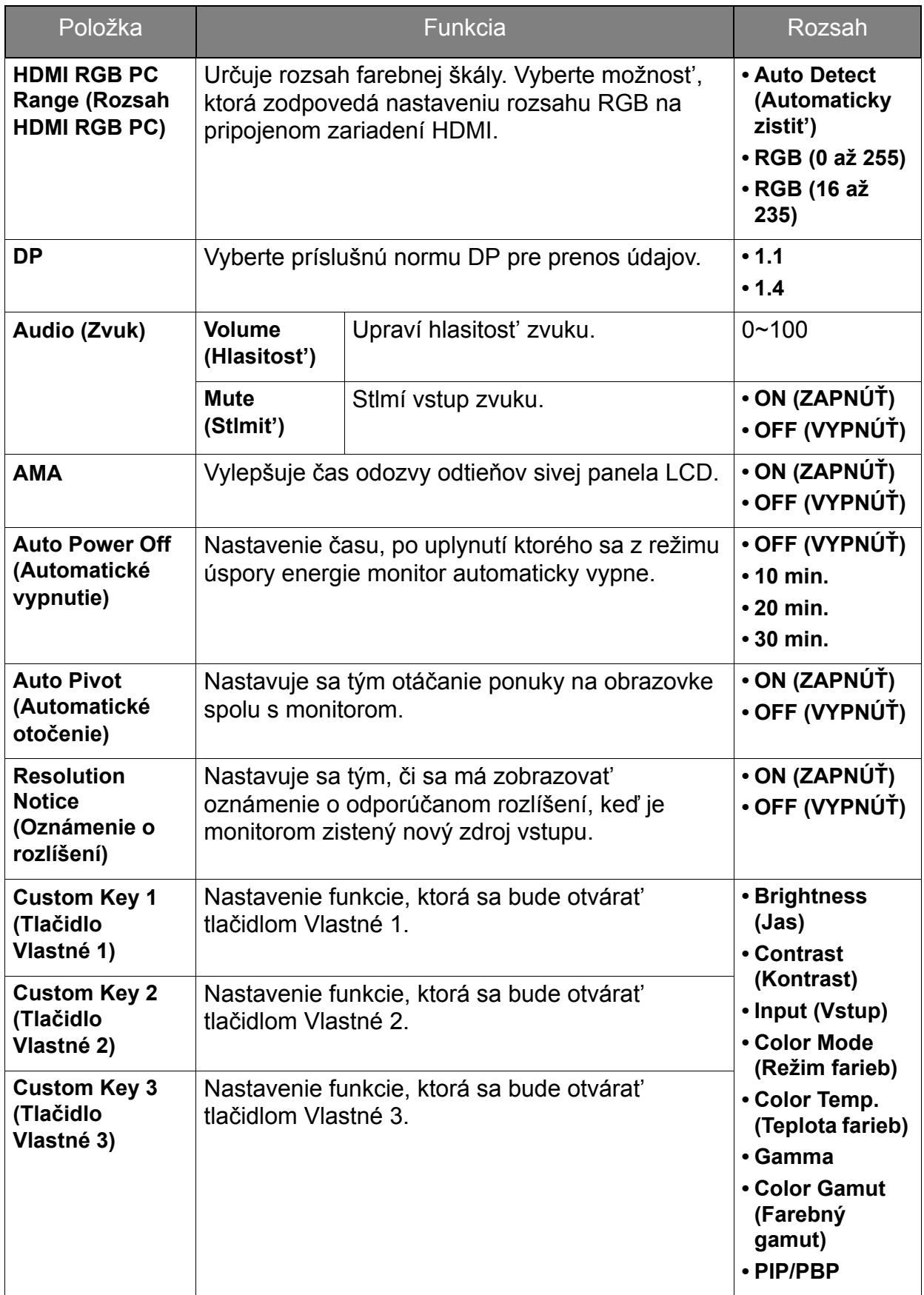

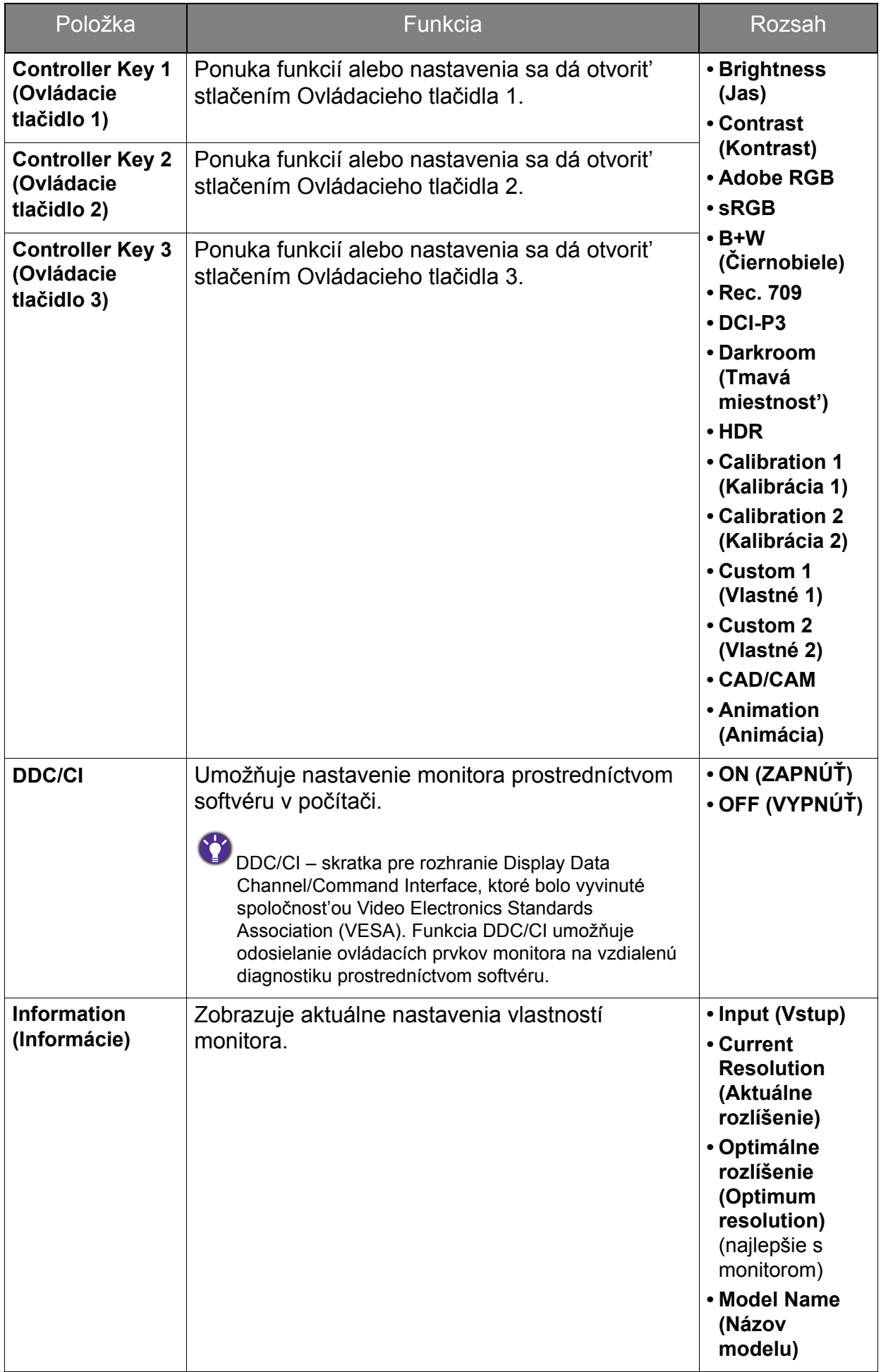

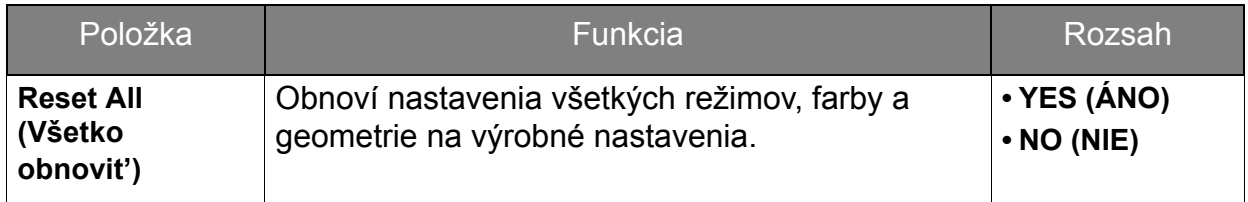

# <span id="page-54-0"></span>Riešenie problémov

# <span id="page-54-1"></span>Často kladené otázky (FAQ)

#### Obraz je rozmazaný.

Prečítajte si pokyny uvedené pod prepojením "Nastavenie rozlíšenia obrazovky" nachádzajúce sa na disku CD, a potom vyberte správne rozlíšenie, obnovovaciu frekvenciu a vykonajte nastavenia, ktoré sú založené na týchto pokynoch.

Vyskytuje sa rozmazanie len pri rozlíšení nižšom ako prirodzené (maximálne) rozlíšenie?

Prečítajte si pokyny uvedené pod prepojením "Nastavenie rozlíšenia obrazovky" nachádzajúce sa na disku CD. Vyberte prirodzené rozlíšenie.

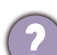

Sú viditeľné chyby pixlov.

Jeden z viacerých pixlov je stále čierny, jeden alebo viacero pixlov sú stále biele, jeden alebo viacero pixlov je stále červených, zelených, modrých alebo sú inej farby.

- Vyčistite LCD obrazovku.
- Zapnite a vypnite napájanie.
- Sú to obrazové body, ktoré sú stále zapnuté alebo vypnuté a predstavujú prirodzenú chybu, ktorá sa vyskytuje v technológii LCD.
- Obraz má nesprávne sfarbenie.
	- Má žltý, modrý alebo ružový vzhľad.

Prejdite na **Obraz** a **Obnovit' farbu** a potom pomocou voľby **ÁNO** vynulujte nastavenie farieb na výrobcom predvolené.

Ak obraz stále nie je správny a OSD má tiež nesprávne sfarbenie znamená to, že vo vstupnom signáli chýba jedna z troch základných farieb. Teraz skontrolujte konektory signálového kábla. Ak je ohnutý alebo odlomený ktorýkoľvek z kolíkov, kontaktujte vášho predajcu, u ktorého získate potrebnú podporu.

- LED kontrolka je biela alebo oranžová.
- Ak LED kontrolka svieti stále bielym svetlom, monitor je zapnutý.
- Ak je LED kontrolka rozsvietená bielym svetlom a na obrazovke je zobrazená správa **Mimo rozsah**, znamená to, že používate režim obrazovky, ktorý tento monitor nepodporuje. Zmeňte nastavenie na jeden z podporovaných režimov. Prečítajte si časť "Predvoľba režimov obrazovky" uvedenú pod prepojením "Nastavenie **rozlíšenia obrazovky"**.
	- Ak je LED kontrolka podsvietená na oranžovo, je aktívny režim správy napájania. Stlačte ktorékoľvek tlačidlo na klávesnici od počítača alebo pohnite myšou. Ak to nepomôže, skontrolujte konektory signálového kábla. Ak je ohnutý alebo odlomený ktorýkoľvek z kolíkov, kontaktujte vášho predajcu, u ktorého získate potrebnú podporu.
	- Ak LED kontrolka nesvieti, skontrolujte elektrickú zásuvku, externé napájanie a hlavný spínač.
- Na obrazovke je vidiet' slabý tieň zobrazeného statického obrazu.
- Aktivujte funkciu správy napájania, aby váš počítač a monitor prešli do režimu "spánku" s malým napájaním, keď sa aktívne nepoužívajú.
	- Používajte šetrič obrazovky, aby ste zabránili vypáleniu obrazu na obrazovke.
- Obraz je rozmazaný, bliká alebo sa mihá.
- Prečítajte si pokyny uvedené pod prepojením "Nastavenie rozlíšenia obrazovky" nachádzajúce sa na disku CD, a potom vyberte správne rozlíšenie, obnovovaciu frekvenciu a vykonajte nastavenia, ktoré sú založené na týchto pokynoch.
- Monitor je spustený vo svojom pôvodnom rozlíšení, ale obraz je stále deformovaný.
- Obrazy z rôznych vstupných zdrojov sa môžu zobrazovat' na monitore spustenom v prirodzenom rozlíšení deformované alebo natiahnuté. Ak chcete mat' optimálny výkon obrazovky pri každom type vstupného zdroja, môžete pomocou funkcie **Režim obrazovky** nastavit' správny pomer strán pre jednotlivé vstupné zdroje. Podrobnosti nájdete v časti ["Aspect Ratio \(Pomer strán\)" na strane 40](#page-39-2).
- Obraz je nesprávne posunutý na jednu zo strán.
- Prečítajte si pokyny uvedené pod prepojením "Nastavenie rozlíšenia obrazovky" nachádzajúce sa na disku CD, a potom vyberte správne rozlíšenie, obnovovaciu frekvenciu a vykonajte nastavenia, ktoré sú založené na týchto pokynoch.

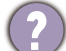

- Ovládacie prvky na obrazovke nie sú k dispozícii.
- Ak chcete odblokovat' ovládacie prvky na obrazovke, keď je predvolené ich zablokovanie, stlačte ľubovoľné tlačidlo a podržte 10 sekúnd.
- Z pripojených externých reproduktorov nevychádza žiadny zvuk.
	- Odpojte slúchadlá (ak sú slúchadlá pripojené k monitoru).
	- Skontrolujte, či je správne pripojený kábel výstupnej linky.
	- Ak sú externé reproduktory napájané z rozhrania USB, skontrolujte správnost' pripojenia USB.
	- Zvýšte hlasitost' (hlasitost' je možno stlmená alebo príliš nízka) na externých reproduktoroch.
	- Na obrazovke sa objavuje hlásenie **HDR: Emulated (HDR emulované)**.

to znamená, že vstupný obsah nie je kompatibilný s funkciou HDR a monitor je v režime emulovaného HDR. Pozrite časť ["Práca s technológiou HDR" na strane 36](#page-35-1) a skontrolujte, či sa používa podporovaný prehrávač, obsah a kábel s certifikátom.

### <span id="page-56-0"></span>Potrebujete ďalšiu pomoc?

Ak problémy pretrvávajú aj po preštudovaní tejto príručky, obrát'te sa na miesto, kde ste výrobok zakúpili, prípadne navštívte lokálnu webovú stránku<www.BenQ.com>, kde nájdete ďalšiu podporu a miestnu zákaznícku službu.